Workshop. สร้าง Gifographic เรื่อง 8 ประเภทวายร้ายมัลแวร์

- 1. เปิดโปรแกรม Adobe Photoshop CC จากนั้น เลือกเมนุ File > New
- 2. เลือกขนาดไฟล์ที่ต้องการสร้าง เช่น 1200x1080 Resolution 72 pixel/inch จากนั้นกด Create

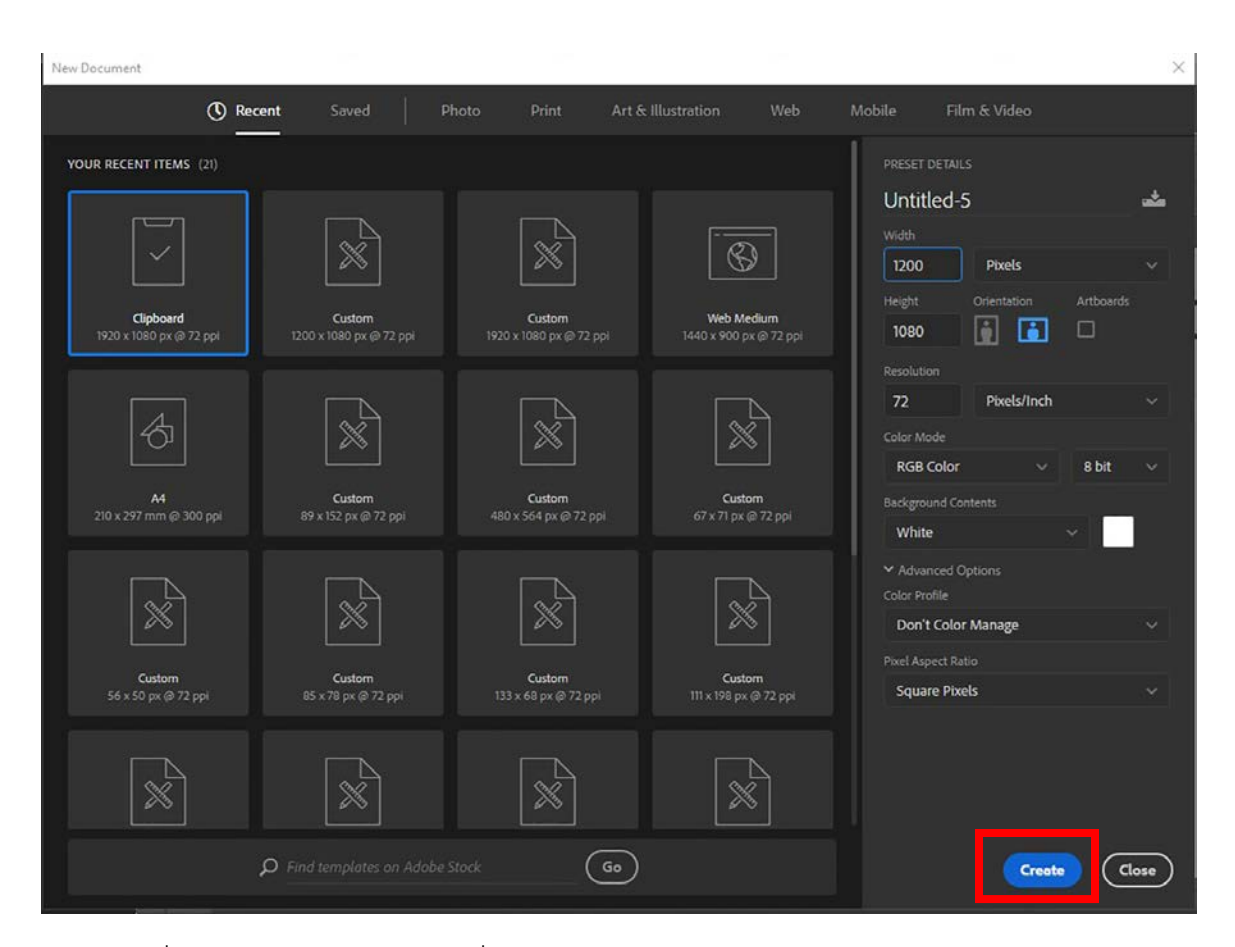

3. ใช้คําสั่ง File > Open > เปิดรูปเครื่องคอมพิวเตอร์

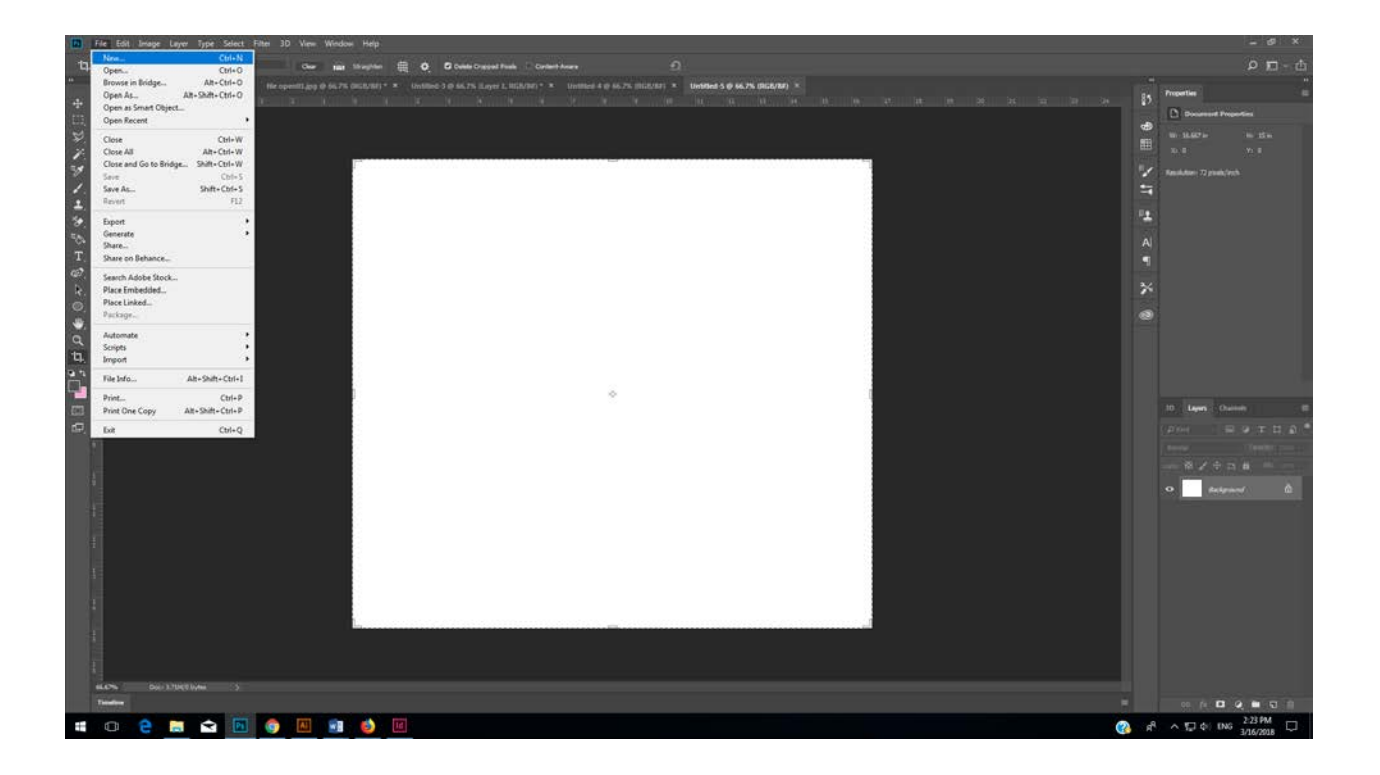

4. เลือกไฟล์ computer จากนั้นกดปุ่ม open จะเป็นการเปิดไฟล์รูป คอมพิวเตอร์ขึ้นมา

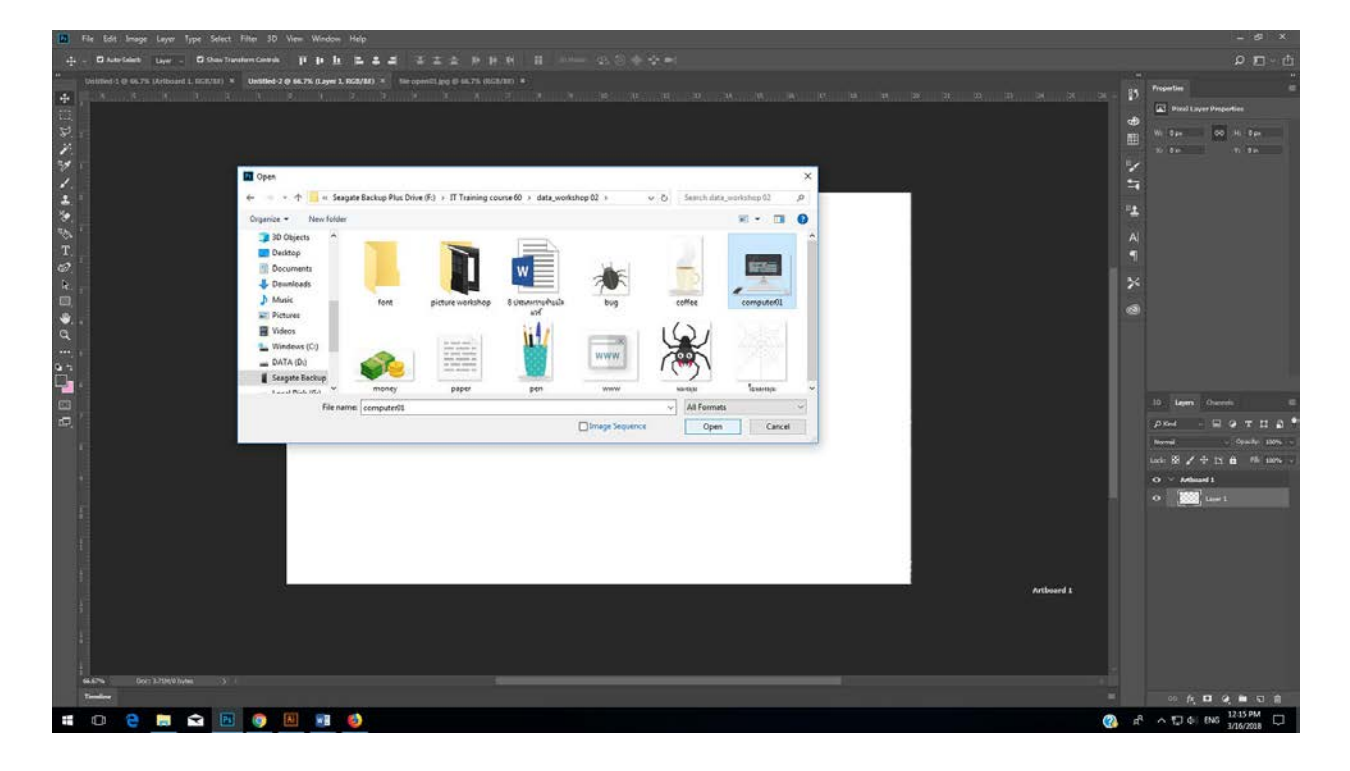

5. เลือกเครื่องมือ Move tool <del>1</del> แล้วลาก คอมพิวเตอร์ไปวางบนไฟล์ที่เราสร้างขึ้นมา

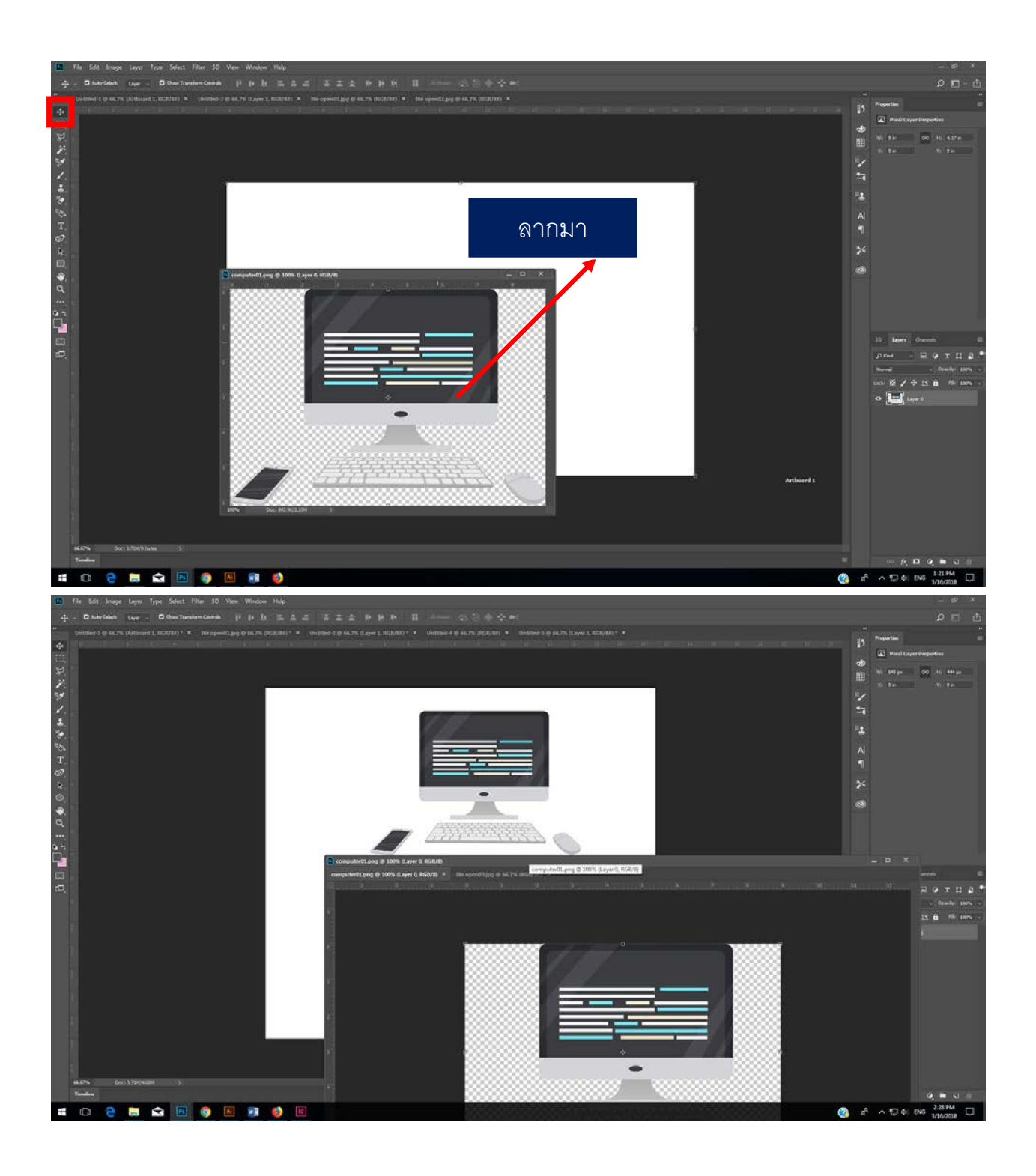

6. เมื่อลากไปวางบนชิ้นงานแล้ว จากนั้นปิดไฟล์ ที่ชื่อคอมพิวเตอร์ไป และดูที่ไฟล์ที่เราสร้างขึ้น จะเห็นได้ ว่าในพาเนลเลเยอร์จะมีเลเยอร์ใหม่ขึ้นมาเหนือเลเยอร์ Background จะมีเพิ่มขึ้นมาให้เปลี่ยนชื่อเล ี่ เยอร์เป็น "คอมพิวเตอร์"แล้วเลือกเครื่องมือ Move tool ผ่านล้วลากย้ายตำแหน่ง คอมพิวเตอร์

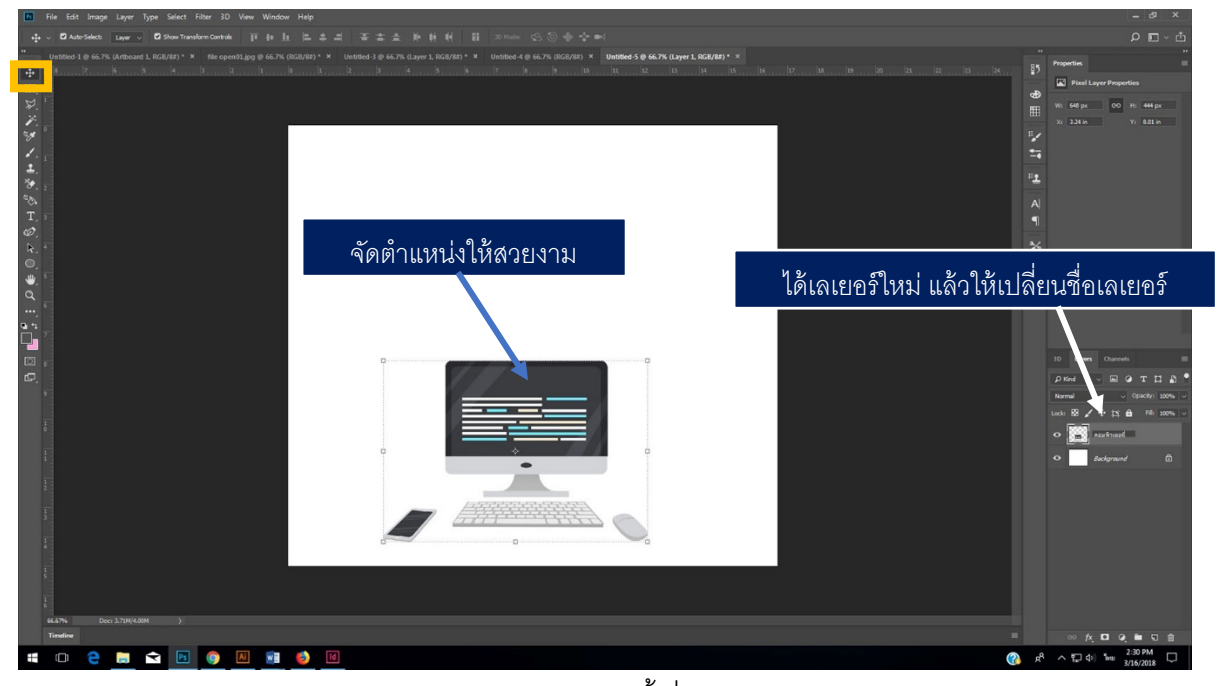

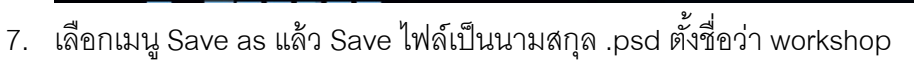

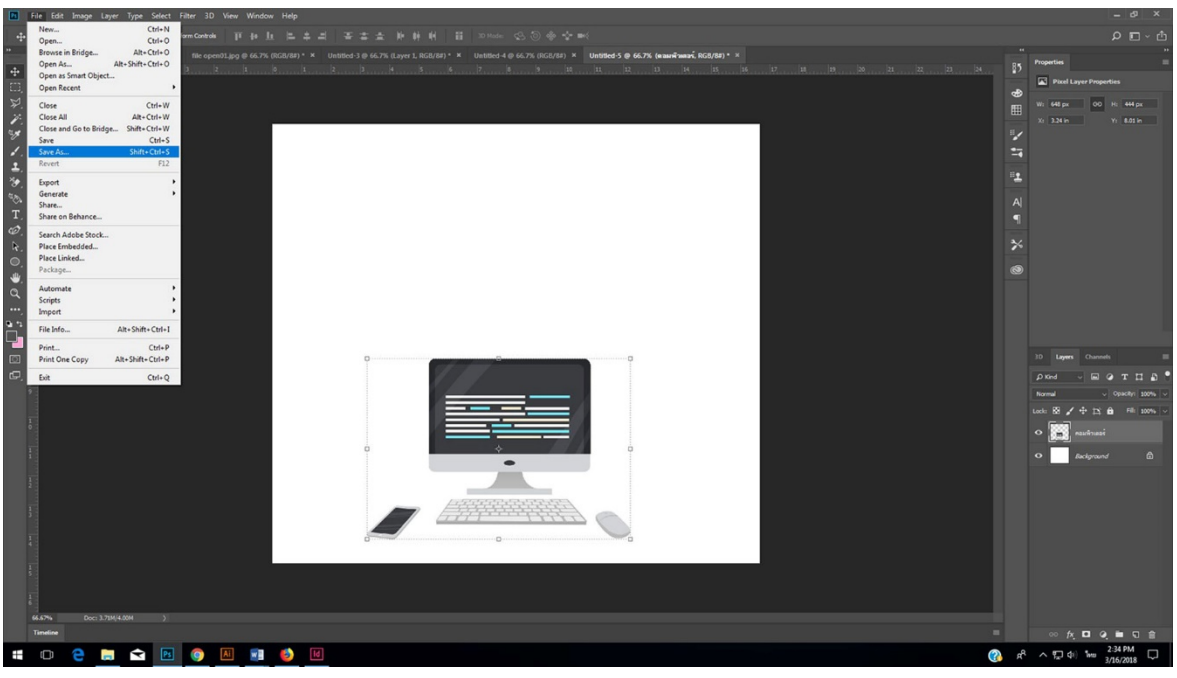

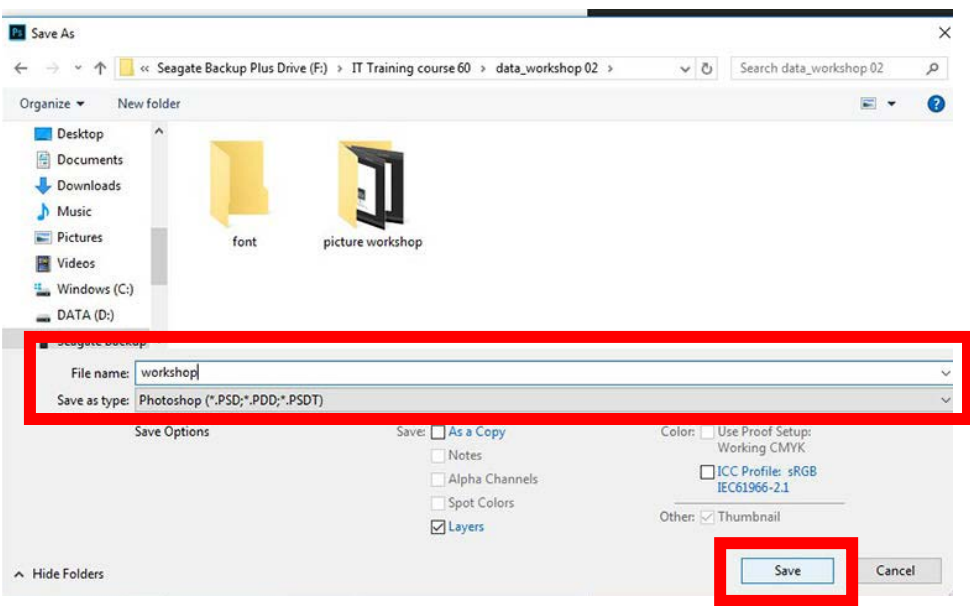

8. แล้วเลือกเครื่องมือ Type tool กำหนด ฟ้อนต์ เป็น "DB Helvethaica X" จากนั้นพิมพ์ข้อความ แล้ว กด เครื่องหมาย ถูก ที่ option bar

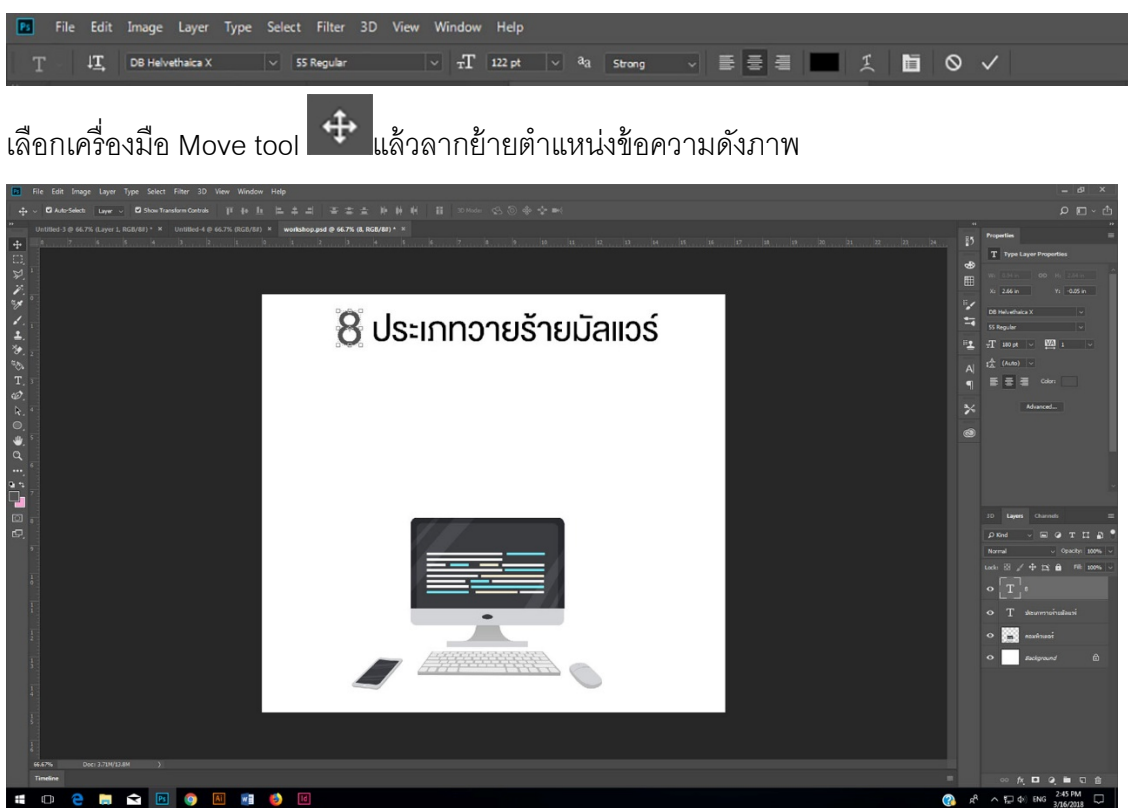

เปิดเว็บไซต์ ทดลองดู ตัวอย่างชุดสีท[ี่ https://color.adobe.com/explore/?filter=most](https://color.adobe.com/explore/?filter=most-popular&time=month)-

### [popular&time=month](https://color.adobe.com/explore/?filter=most-popular&time=month)

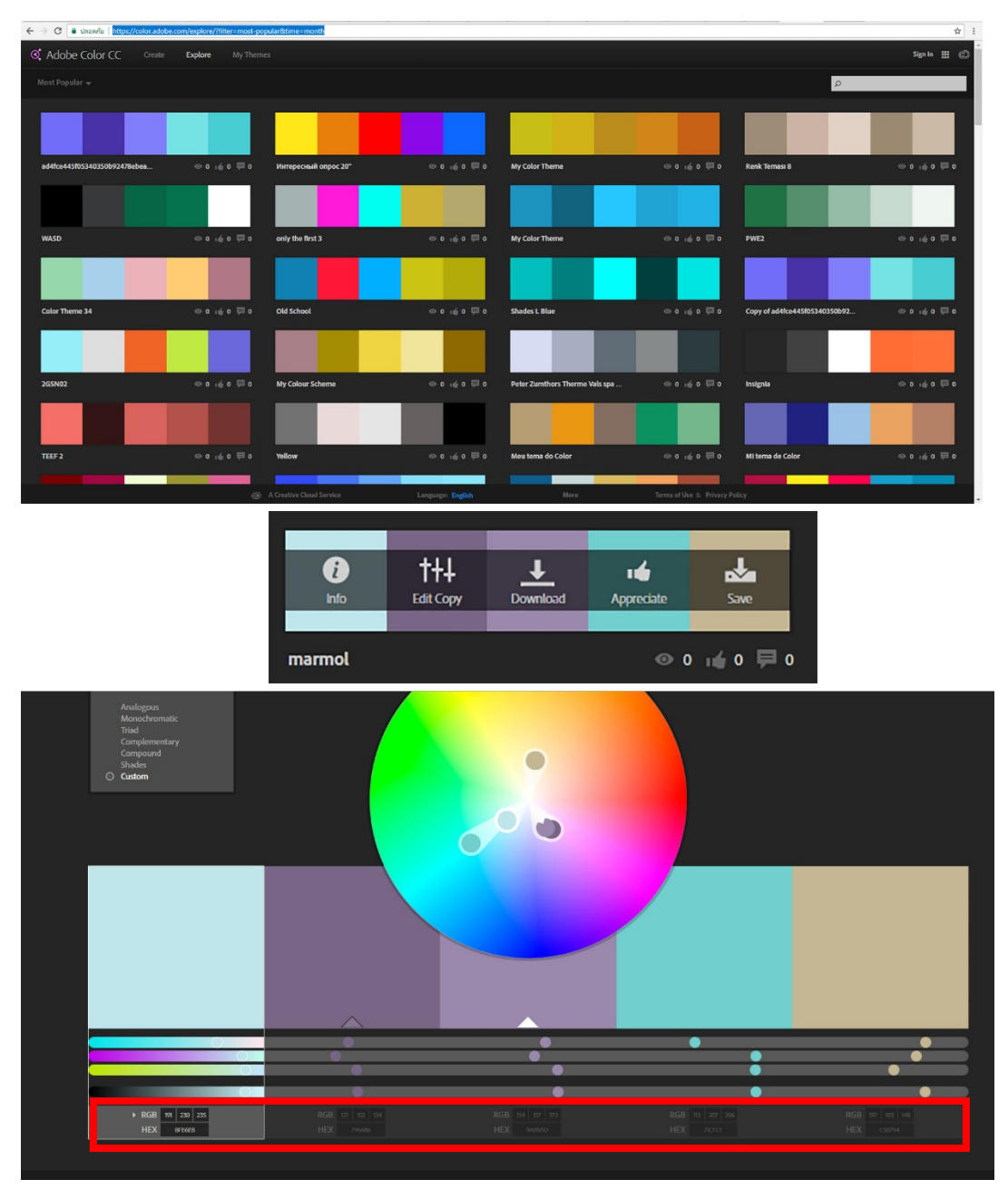

9. สร้างเลเยอร์ใหม่ขึ้นมาเหนือเลเยอร์ Background โดยเลือกเลเยอร์ Background ก่อนแล้วคลิกที่ปุ่ม  $\overline{\text{c}^2}$ create a new layer ที่อยู่ด้านล่าง พาเนลเลเยอร์ 1 ครั้ง

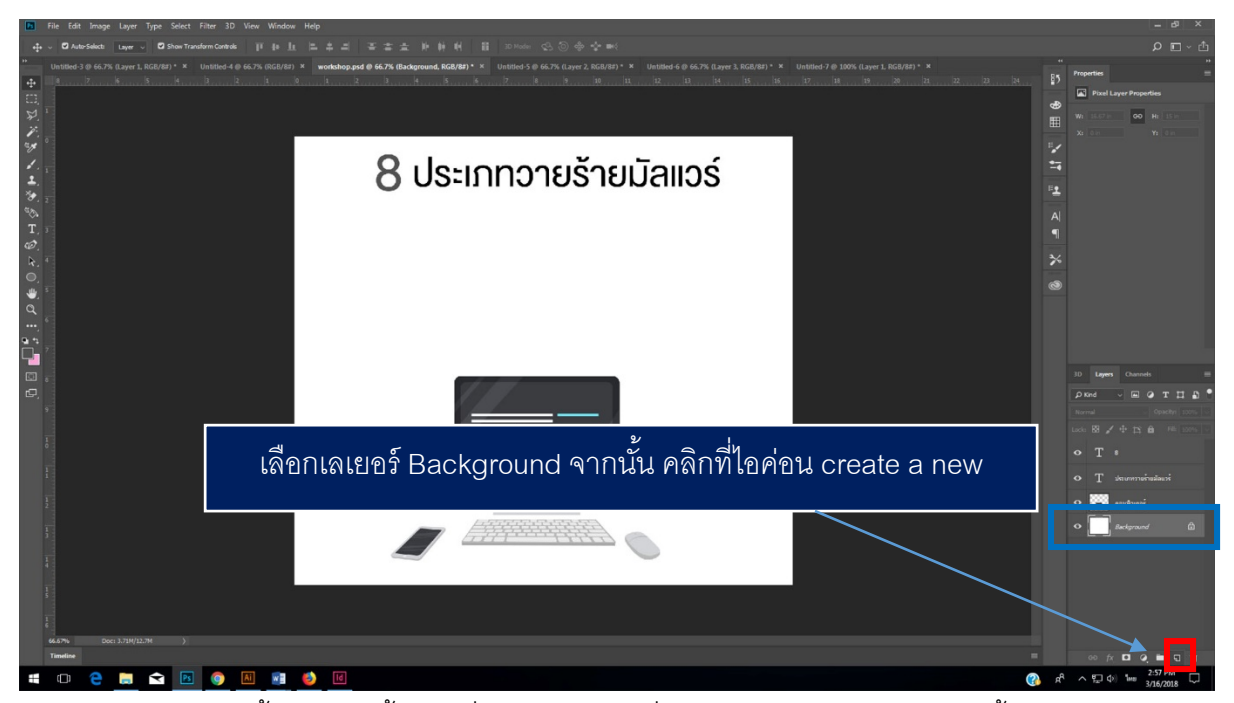

ี<br>10.จะได้เลเยอร์ใหม่ขึ้นมา จากนั้นคลิกที่สี Forground ที่ Toolbox แล้วกำหนดสี จากนั้น กด OK

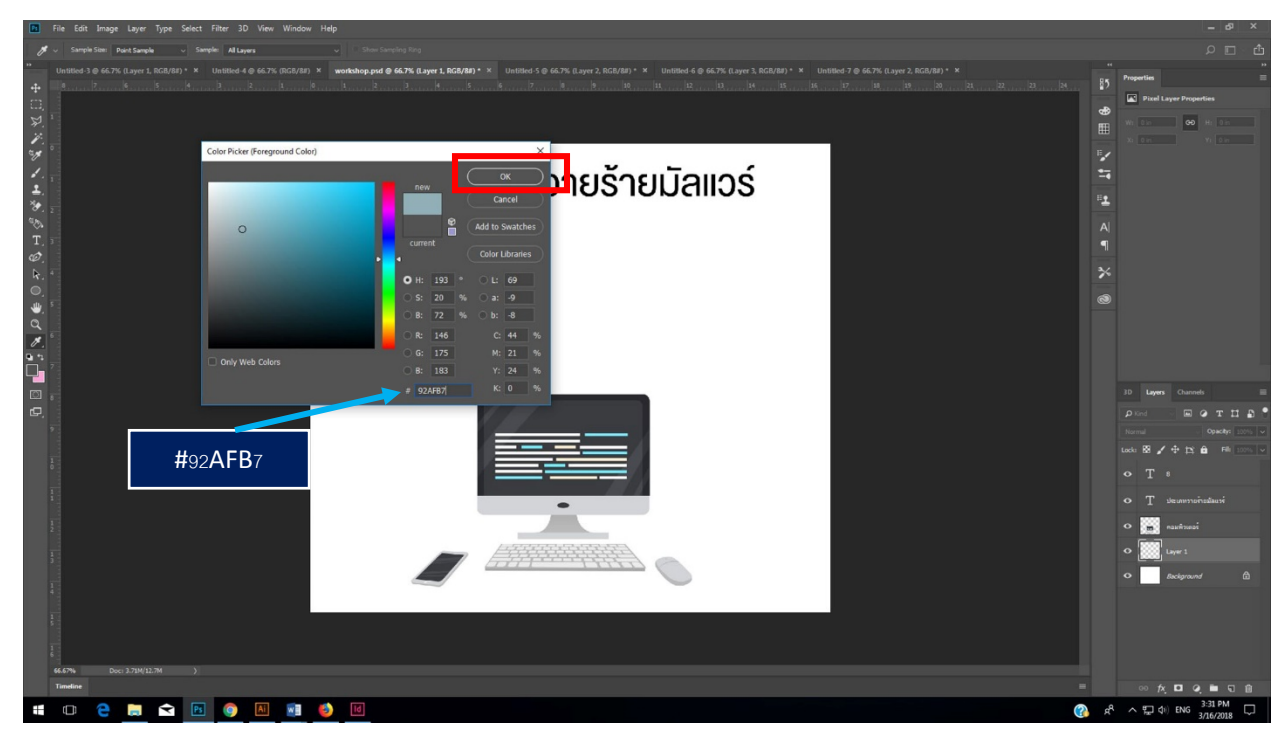

10. เลือกเมนู Edit > Fill เลือก foreground > OK

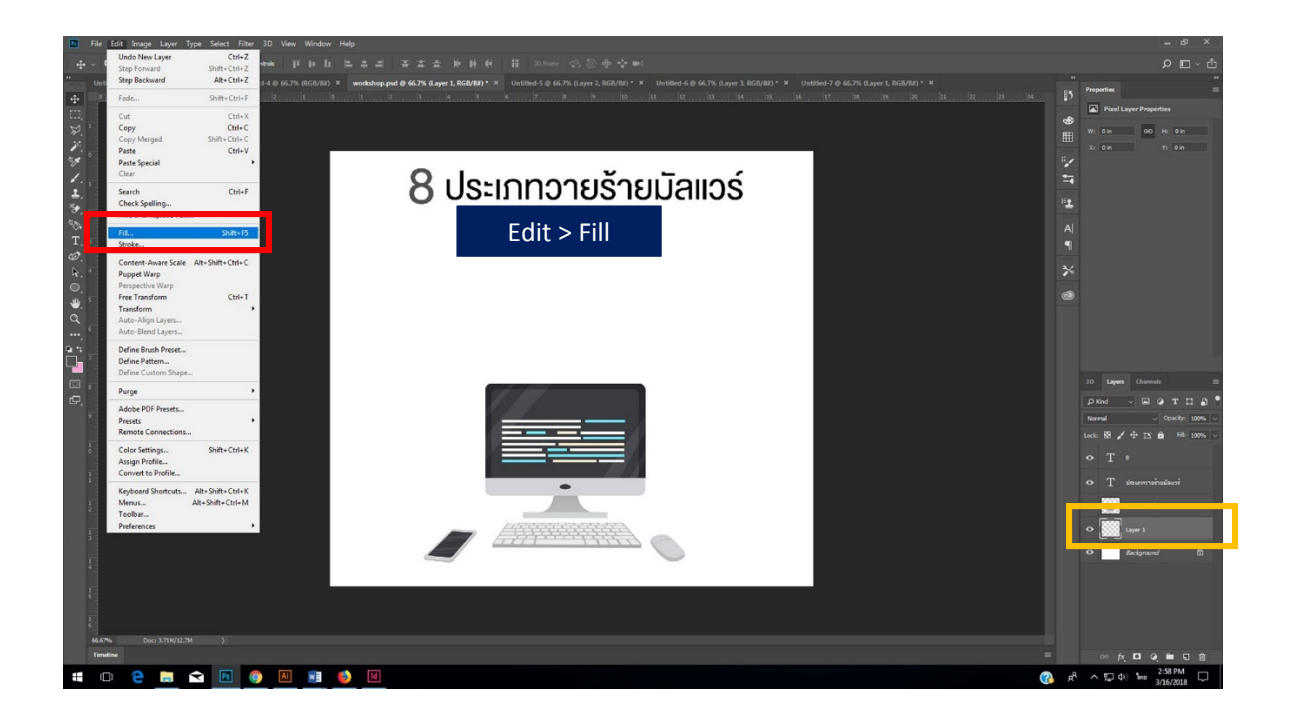

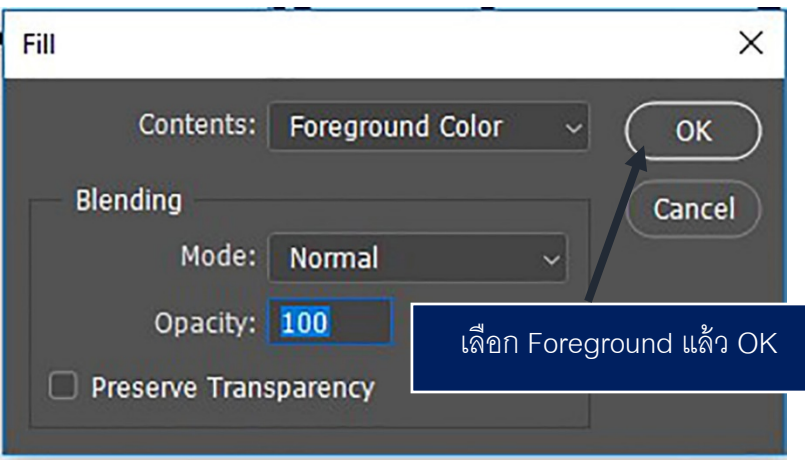

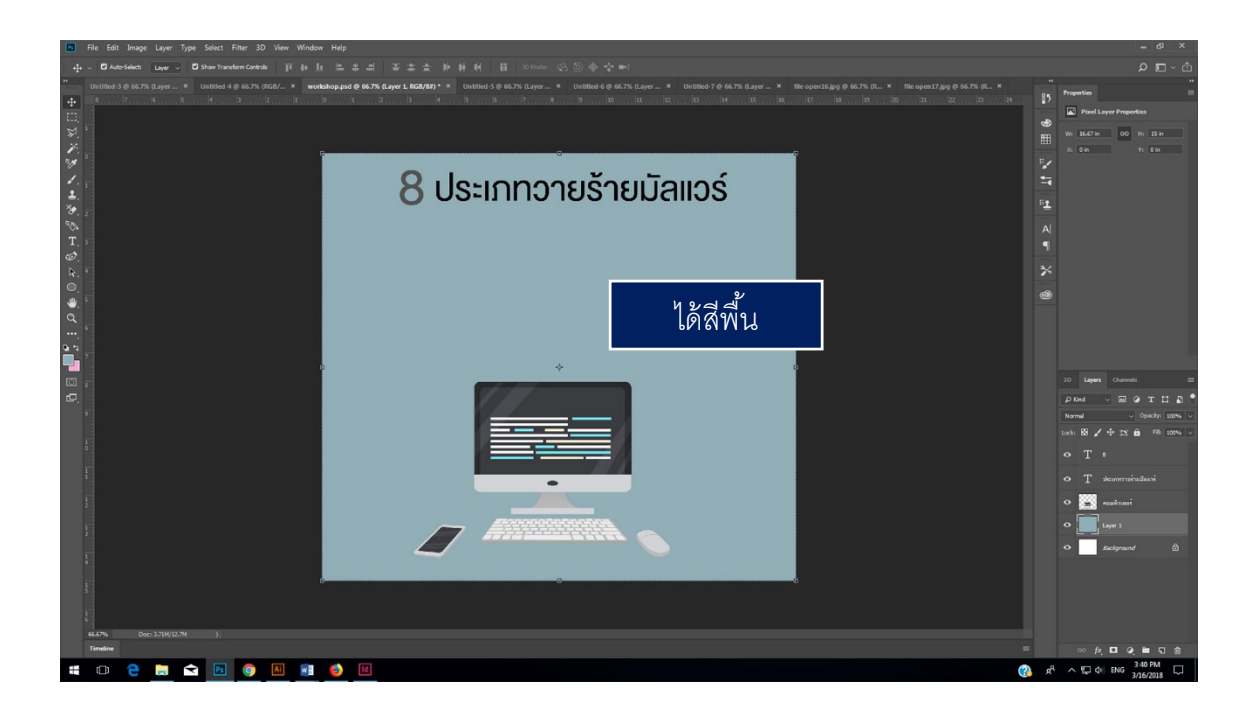

11. สร้างเลเยอร์ใหม่ขึ ้นมาโดยคลิกที่ปุ่ ม create a new layer ที่อยู่ด้านล่าง พาเนลเลเยอร์ 1 ครั ้ง จากนั ้นกําหนดสี Foreground เป็น **#5C7E87 กด OK**

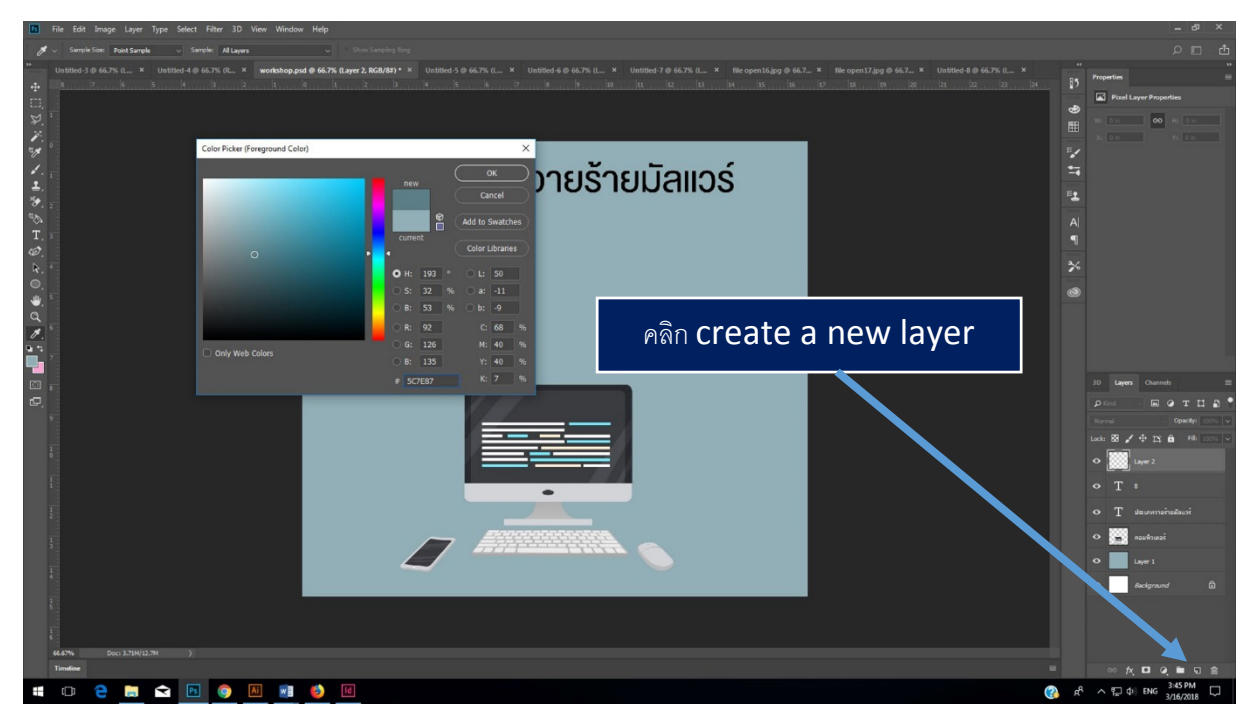

12. เลือกเครื่องมือ ellipse shape tool แล้วสร้างวงกลม

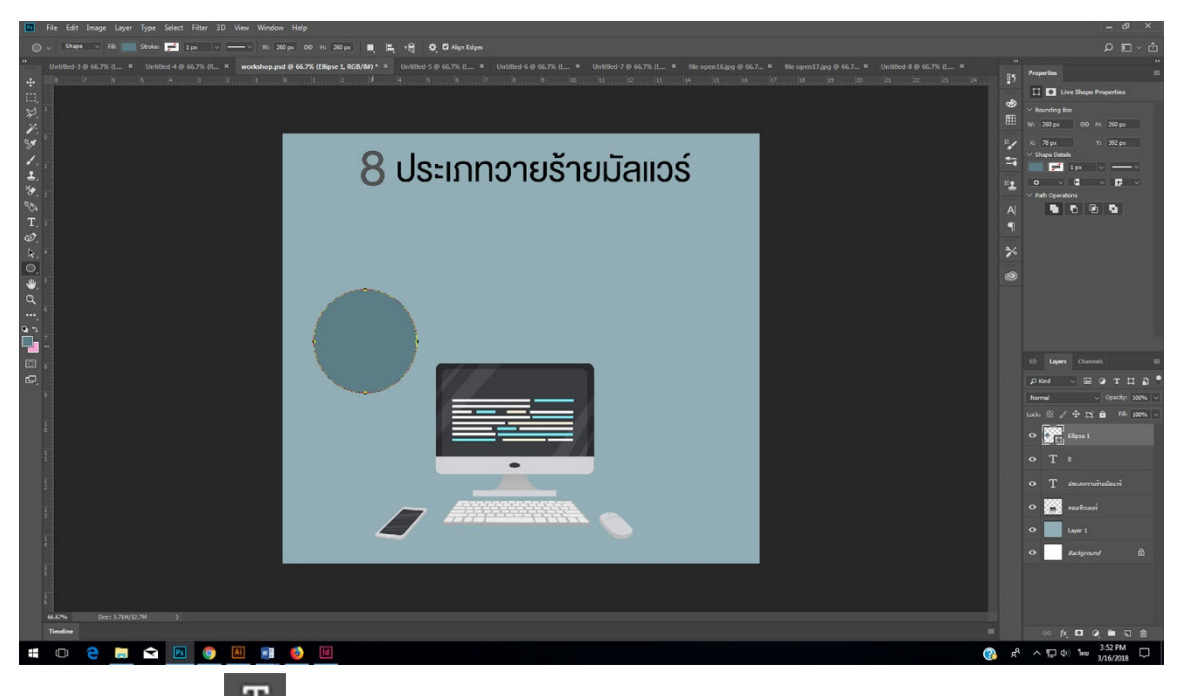

13. เลือก Type Tool แล้วพิมพ์ข้อความหรืออาจใช้วิธี copy ข้อความมาจาก ไฟล์ MS Word ก็ได้

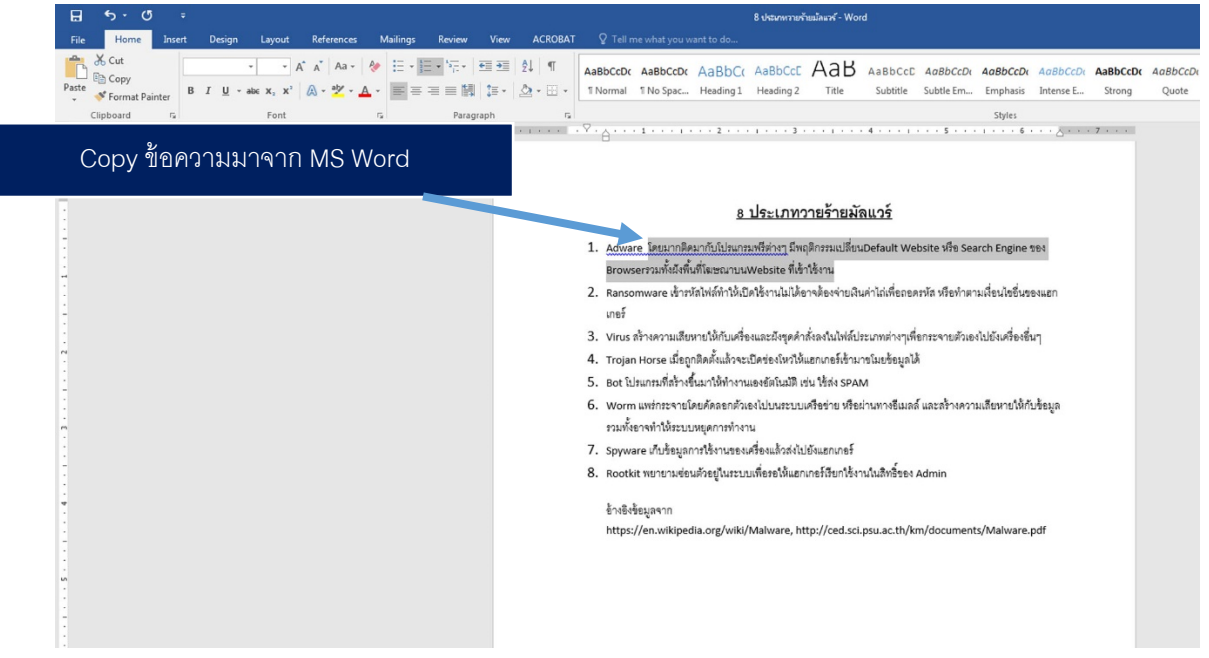

14. กลับมาที่โปรแกรม Adobe Photoshop CC แล้วเลือกเมนู Edit > Paste

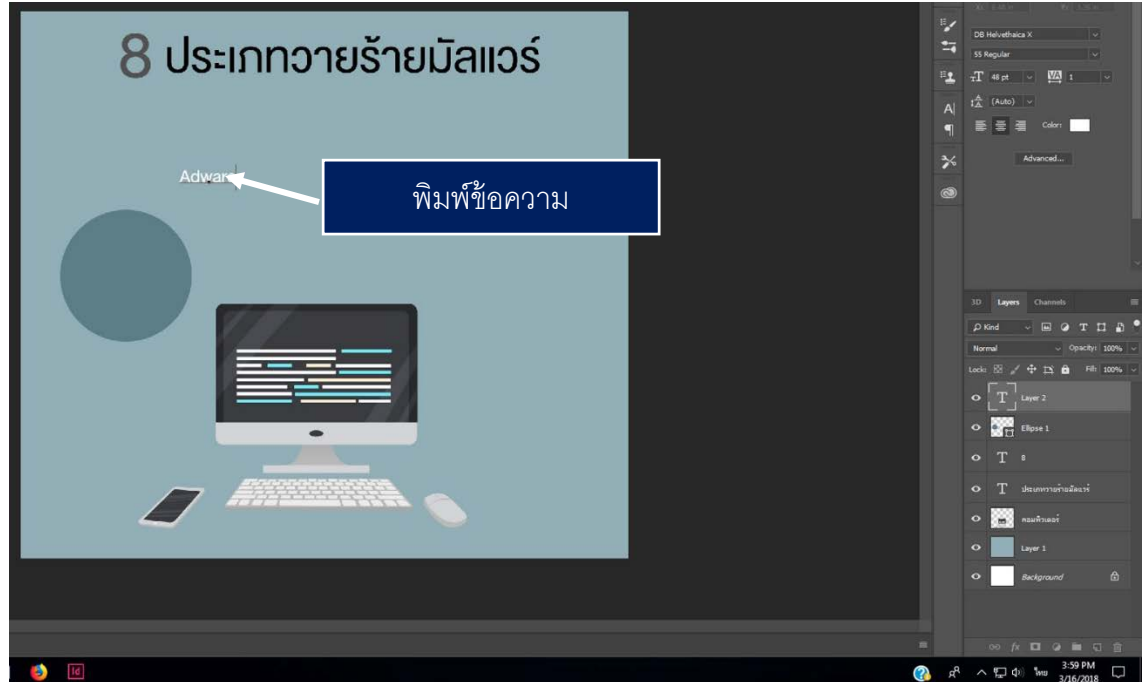

15. เลือกเครื่องมือ เลือก Type Tool แล้วพิมพ์ลากเมาส์ซ้ายสร้างกล่องข้อความ แล้วกด ctrl+v เพื่อวางข้อความที่ Copy มาจาก MS word

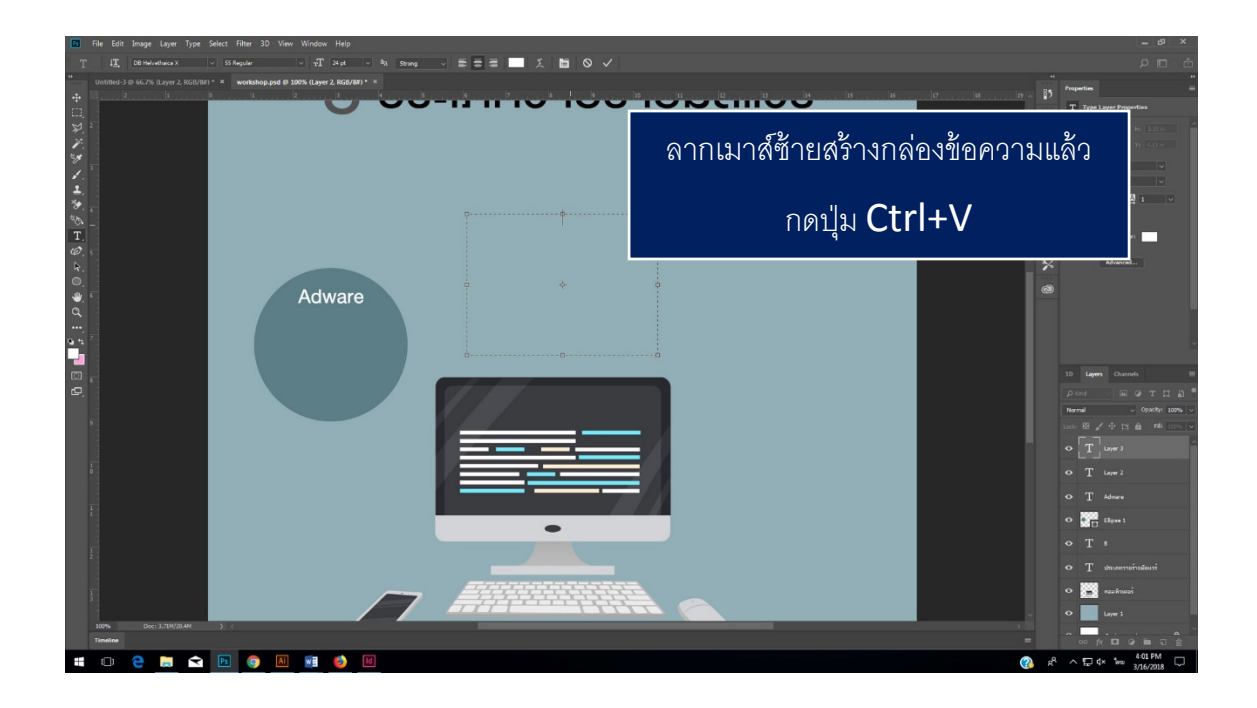

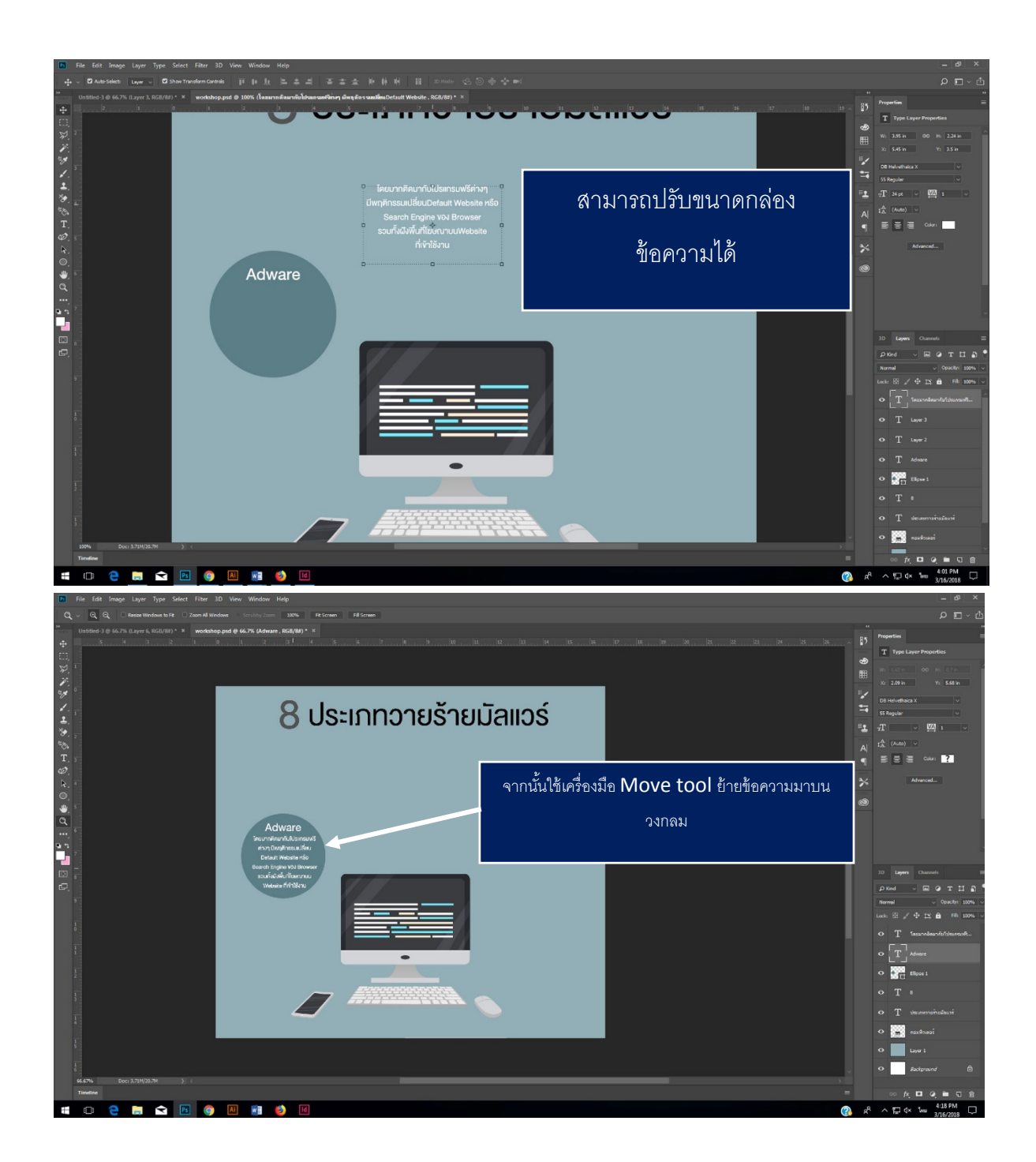

16. Group layer วงกลม + ข้อความ1+ข้อความที่ 2 เข้าด้วยกัน โดยเลือก Layer ทั้ง 3 layer จากกนั้นกด ปุ่ ม create a group layer ด้านล่างพาเนลเลเยอร์ เพื่อจัดหมวดหมู่ของเลเยอร์

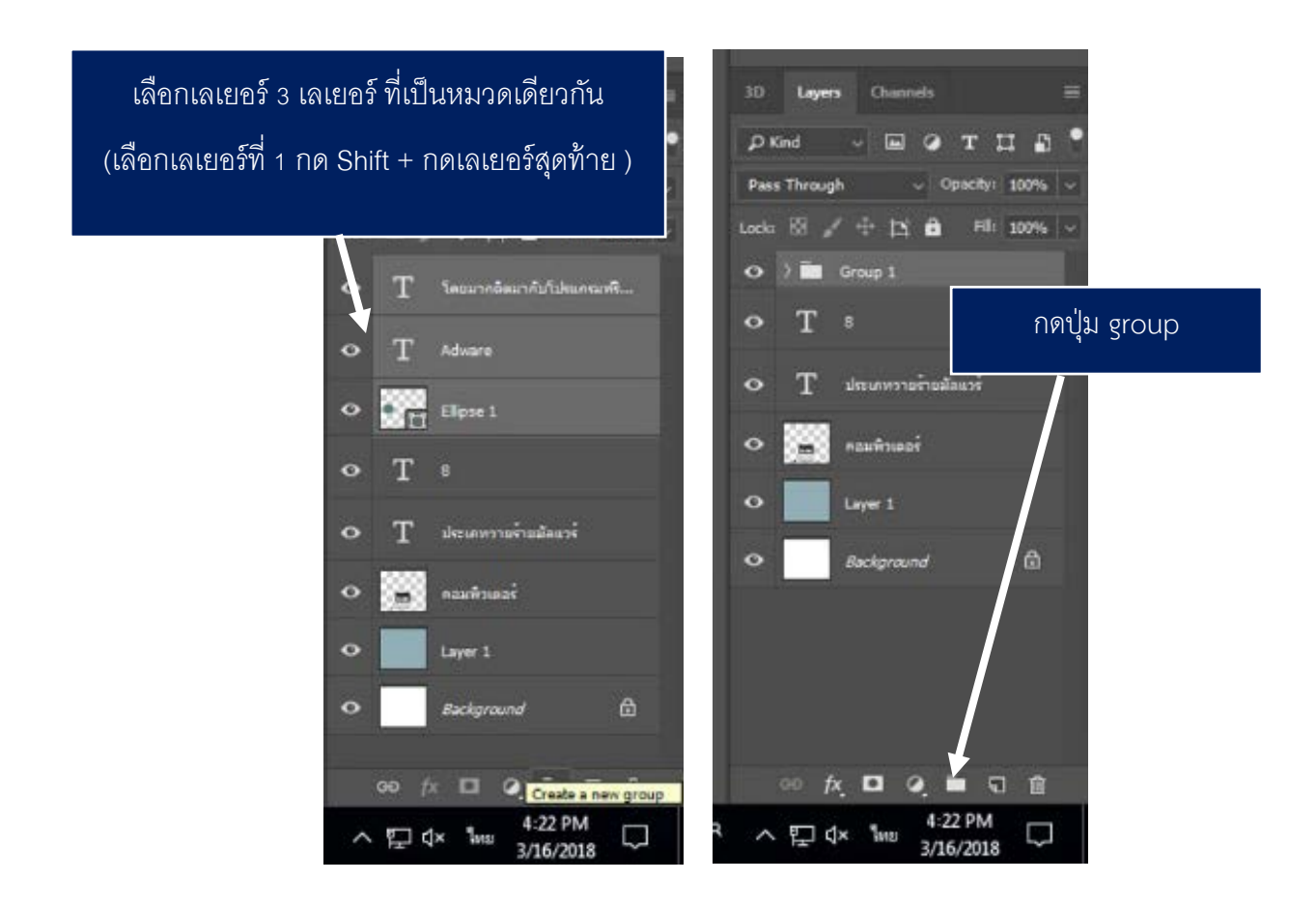

17. ทำขั้นตอนในข้อ 11 – 15 ซ้ำ จนครบตามเนื้อหา และจัดวางวัตถุ ตามความเหมาะสม ดังภาพตัวอย่าง ด้านล่าง

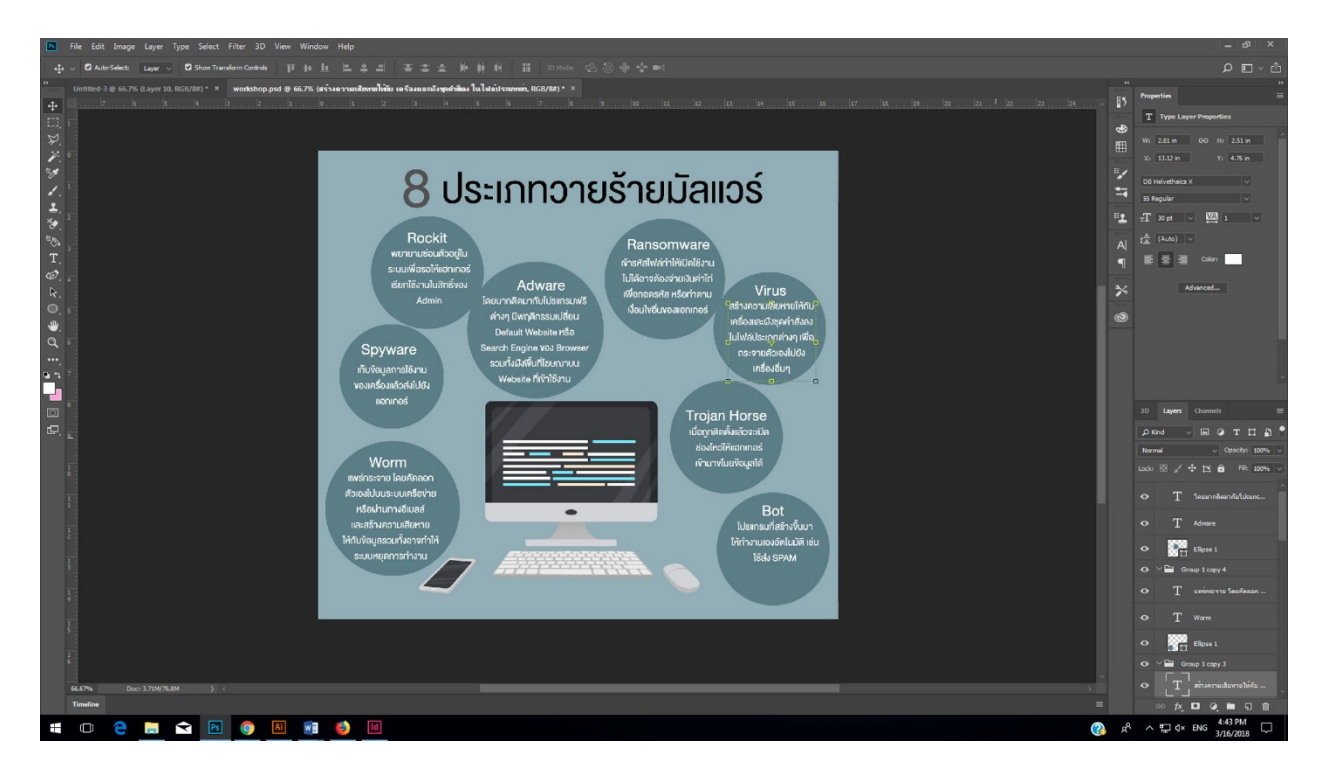

18. สร้างเลเยอร์ใหม่ขึ้นมาเหนือเลเยอร์ Background โดยเลือกเลเยอร์ Background ก่อนแล้วคลิกที่ปุ่ม create a new layer ที่อยู่ด้านล่าง พาเนลเลเยอร์ 1 ครั้ง จะได้เลเยอร์ใหม่ขึ้นมา

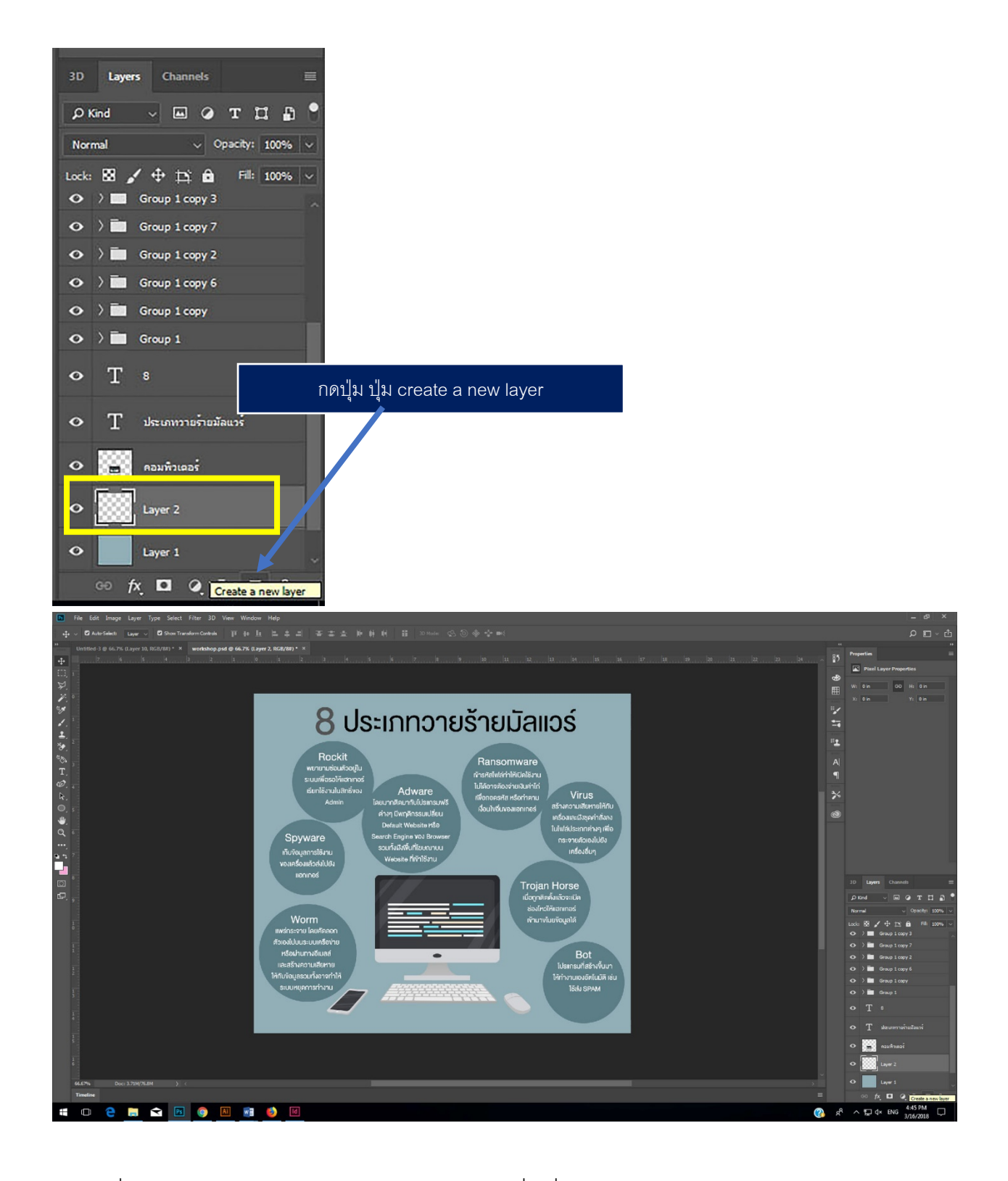

19. เลือกเครื่องมือ Rectangle shape tool แล้วสร้างรูปทรงสี่เหลี่ยม เป็นโต๊ะคอมพิวเตอร์

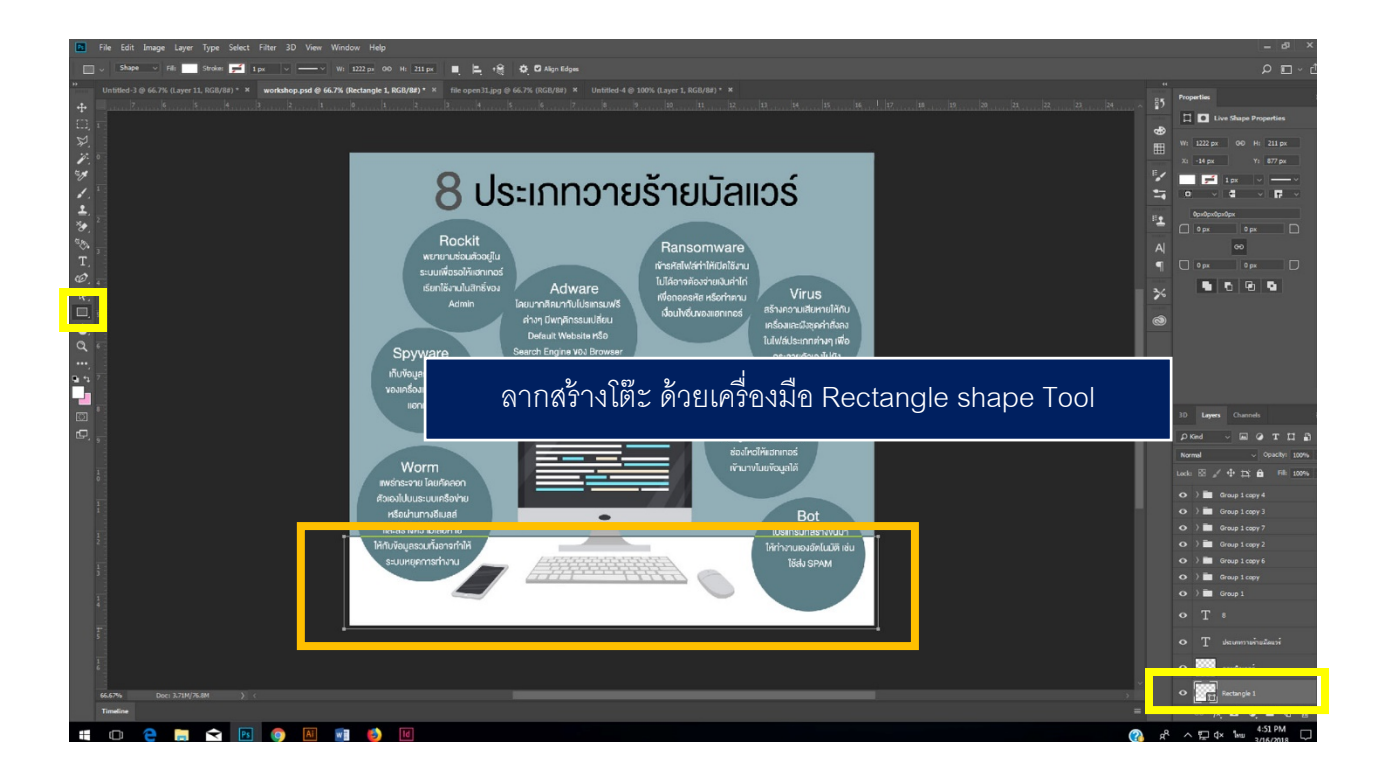

20. ดับเบิ้ลคลิกที่เลเยอร์ แล้วเปลี่ยนสีเป็นสี #867667 แล้วกดปุ่ม ok

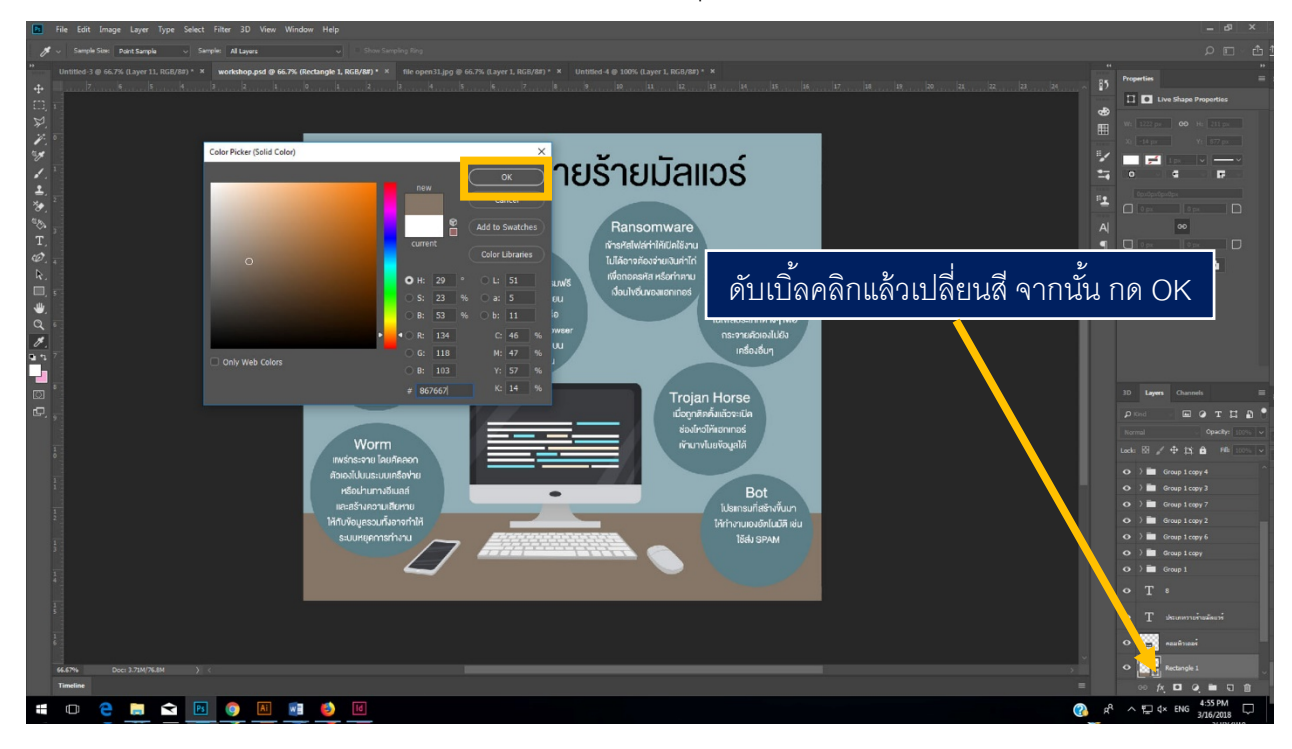

21. ปรับสีภายในชิ้นงานให้มีความกลมกลืนกัน โดยถ้าพื้นของข้อความสีอ่อนก็ต้องปรับสี่ของตัวอักษรให้ เข้มขึ ้นเพื่อให้คนอ่านอ่านได้ชัดเจน

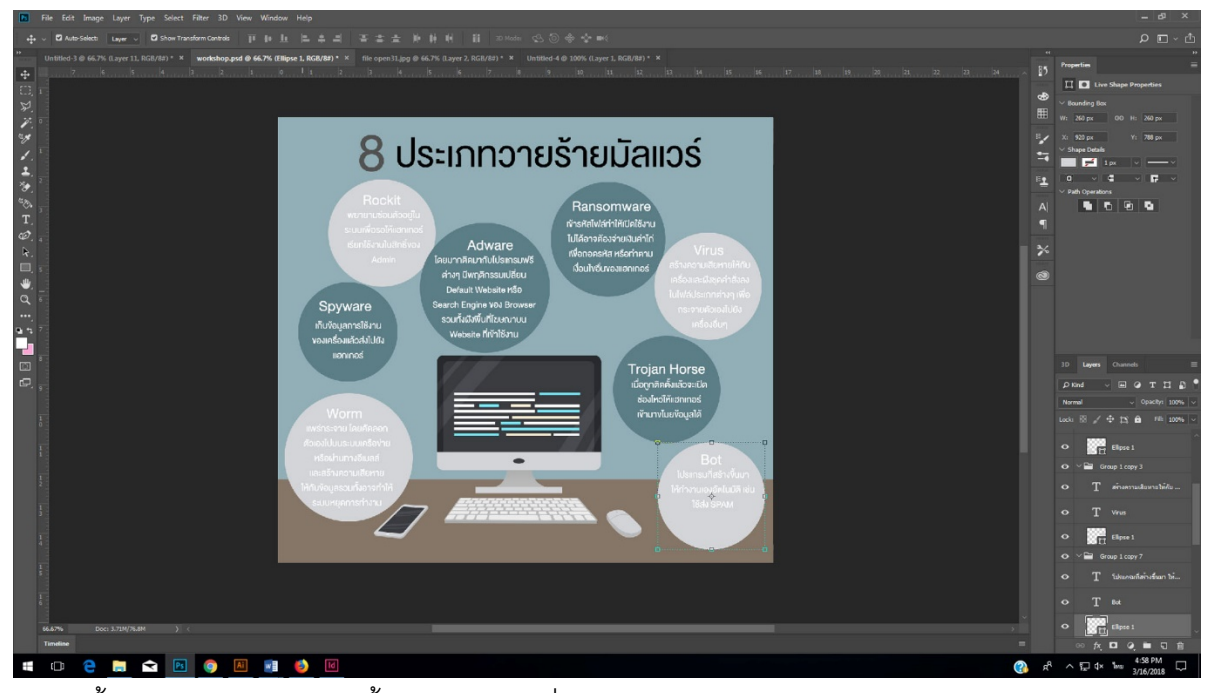

ปรับสีพื้นและข้อความให้ดูง่ายขึ้น และอาจจะเพิ่มเติมใส่เงาให้กับวงกลมด้วยก็ได้ (เลือกเลเยอร์ แล้ว

กดปุ่ม fx  $K$  จากนั้นเลือก Stroke)

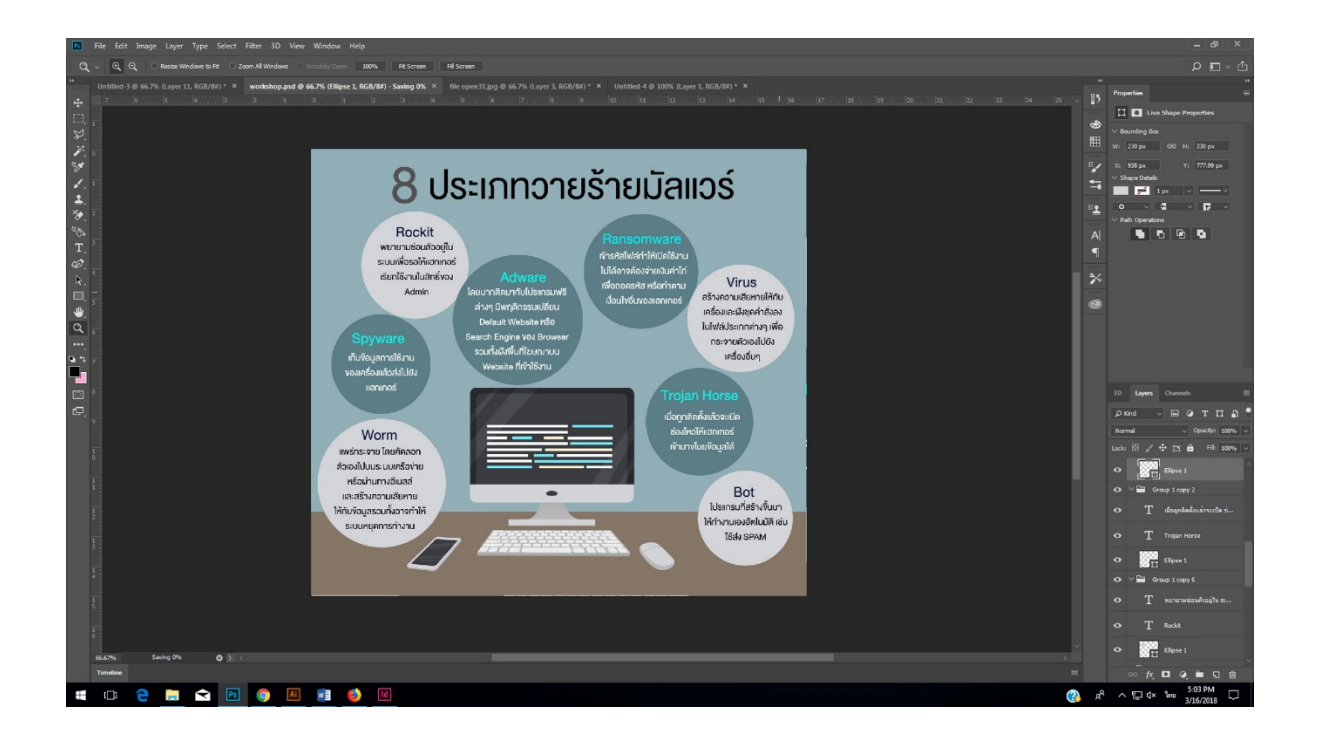

22. เลือกรูปประกอบเพิ่มเติมจาก Folder workshop มาวาง เลือกเมนู file open แล้วเลือกรูปภาพ มา

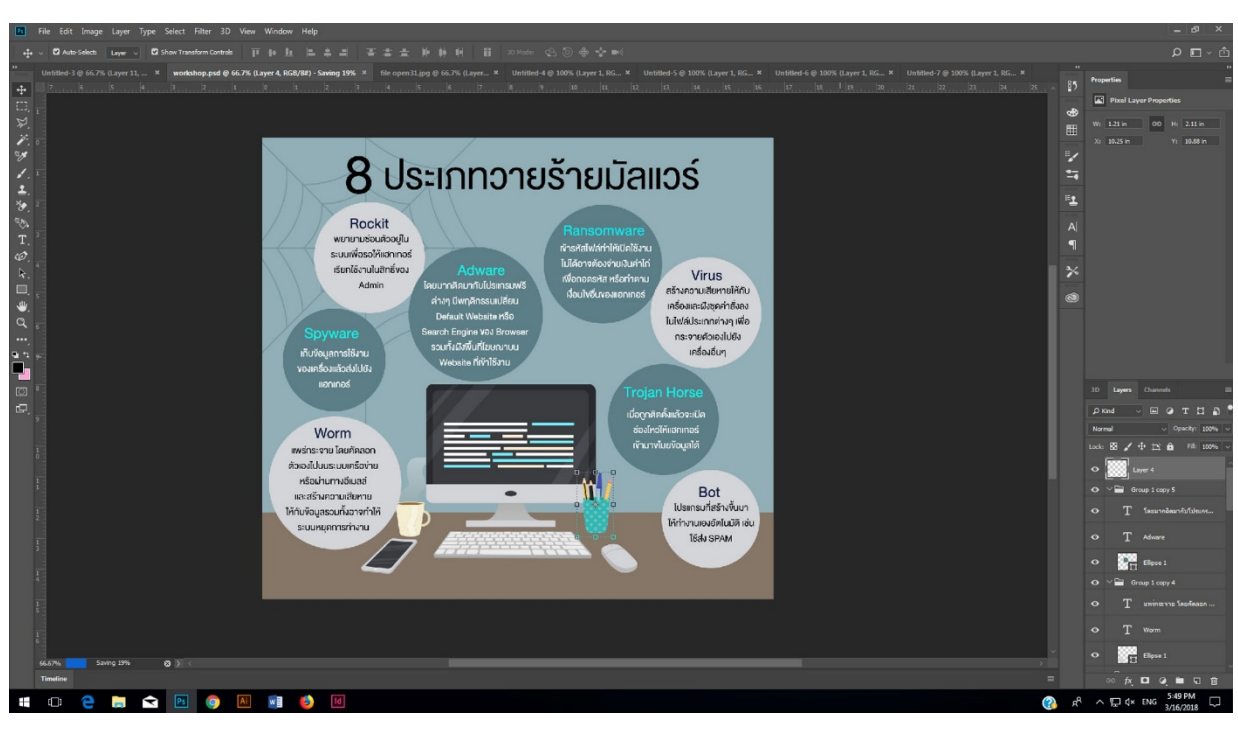

วางตามต้องการ

23. เลือกเมนู File > Open เลือกรูป แมงมุม จากนั้นกดปุ่ม Open (จะทำแมงมุมค่อย ๆ โรยตัวลงมา)

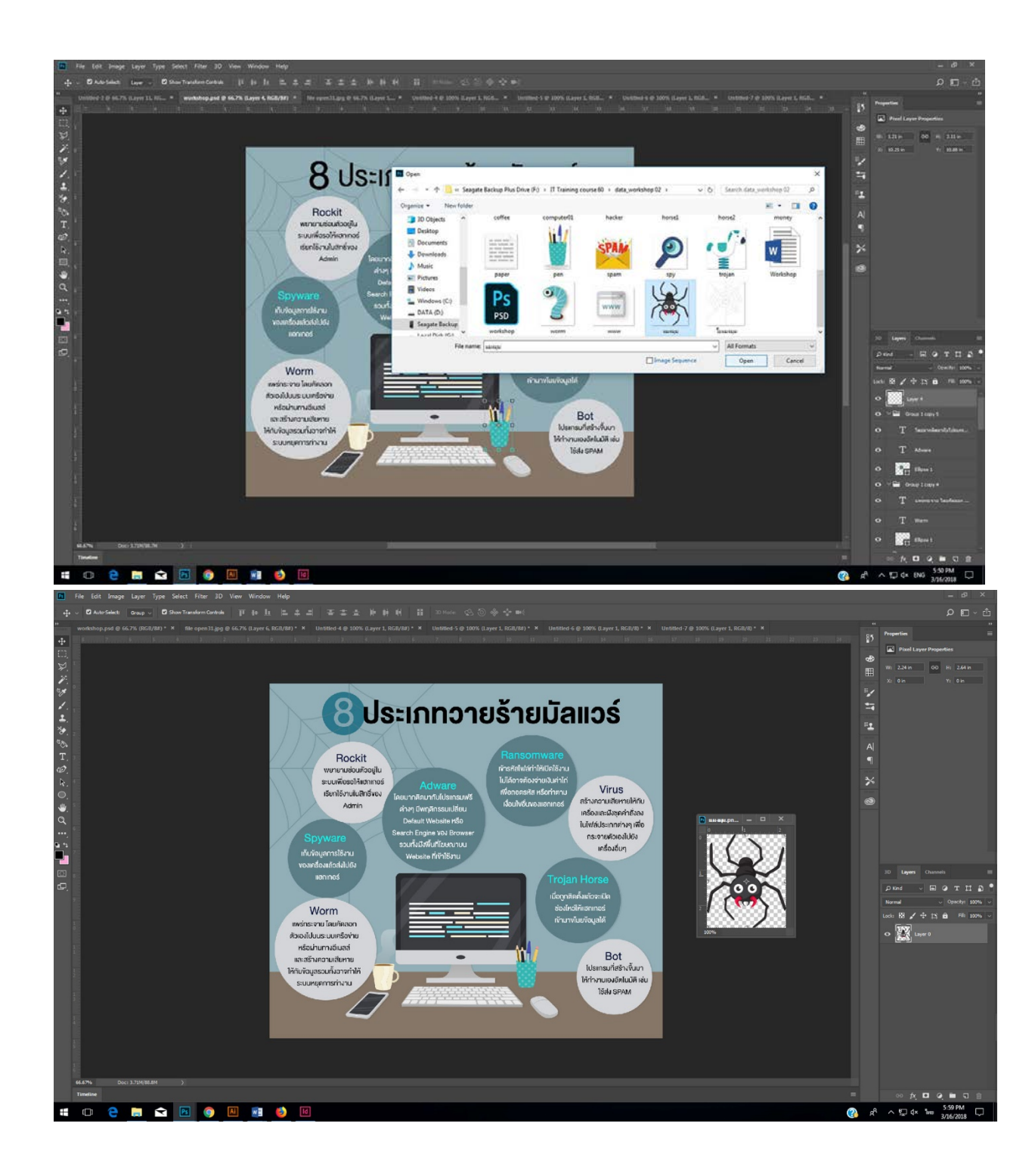

24. เลือก move Tool แล้วคลิกรูป แมงมุม ลากไปในพื้นที่ การทำงาน หรืออาจจะใช้วิธีการ Copy รูปแมง มุมมาก็ได้

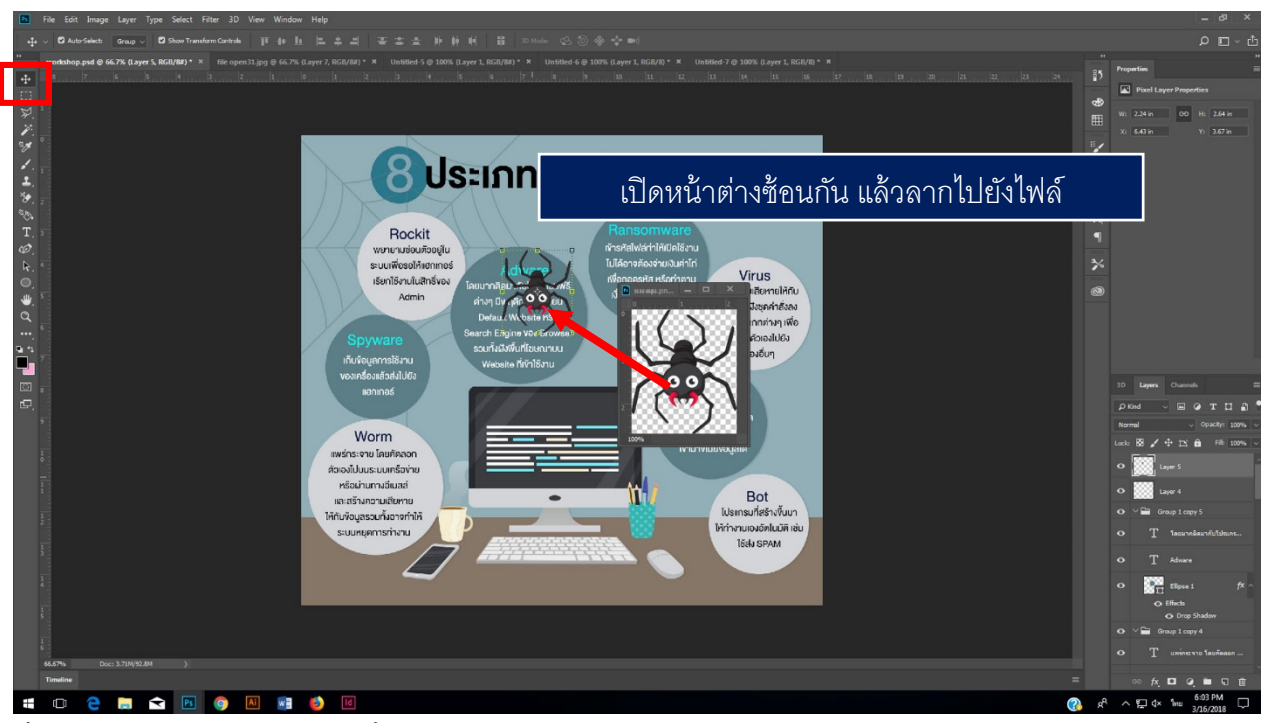

25. ตั ้งชื่อเลเยอร์ว่า แมงมุม 1จากนั ้นคลิกขวาเลือก สีส้ม Orangeเพื่อเปลี่ยนเลเยอร์เป็นสีส้ม (ช่วย แยกแยะเวลาใช้งานไทม์ไลน์)

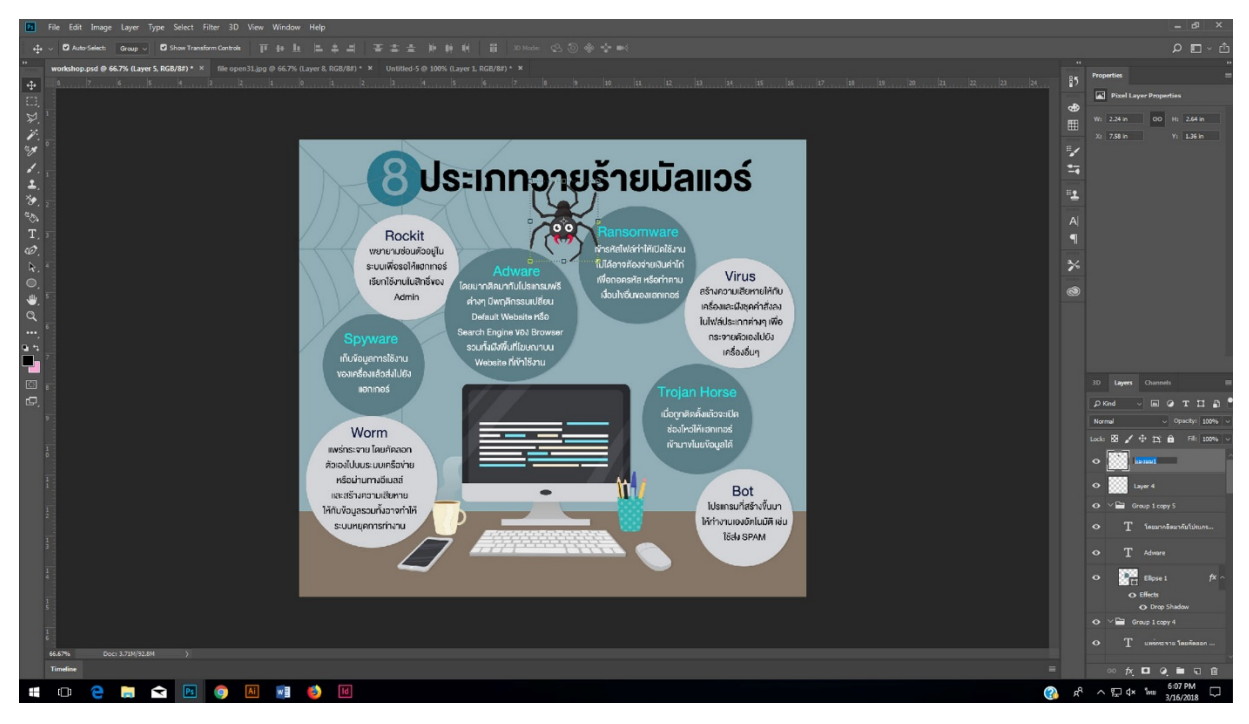

26. วาดใยแมงมุมสีเทา โดยใช้เครื่องมือ DRectangle shape tool แล้วสร้างรูปทรงสี่เหลี่ยม เป็นใย แมงมุมเส้นที่ 1

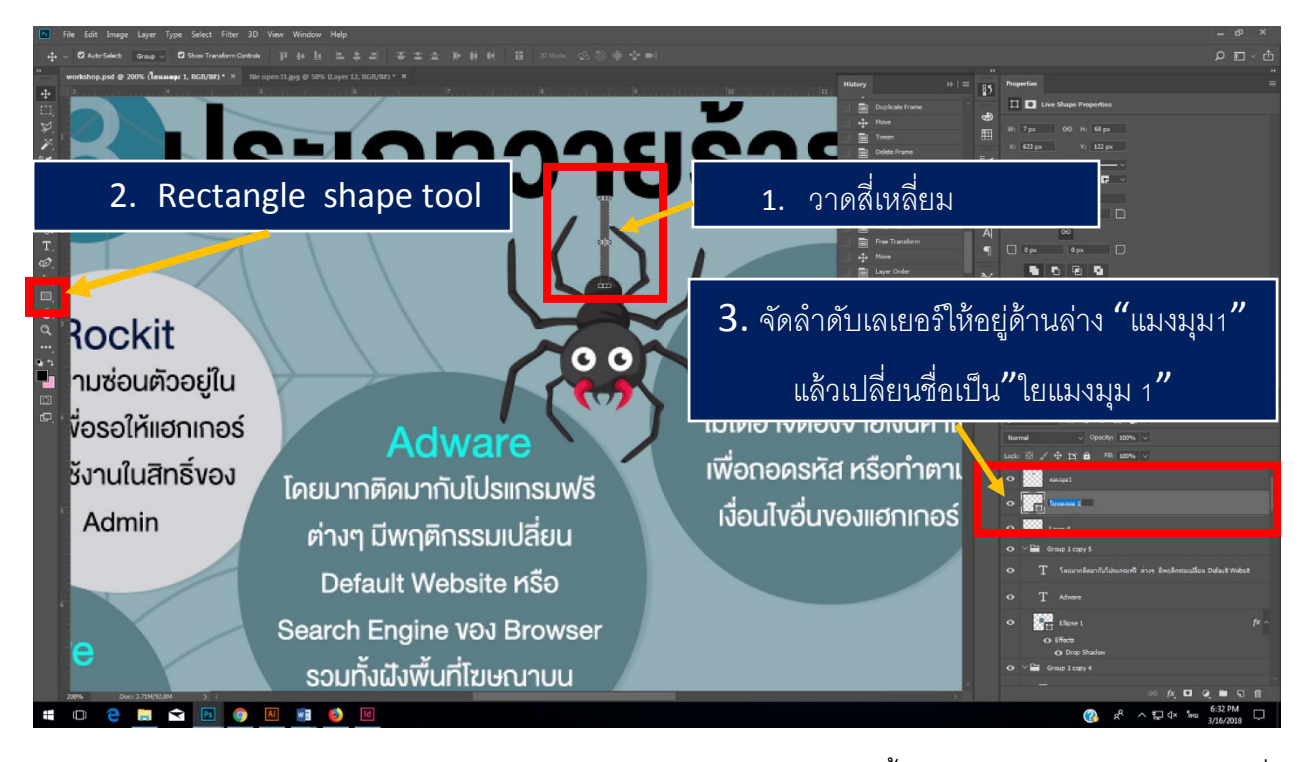

27. เลือกเลเยอร์ แมงมุม 1 กดปุ่ม shift เลือกเลเยอร์ ใยแมงมุม 1 จากนั้นกดปุ่ม Create A new group ที่ ด้านล่างพาเนลเลเยอร์

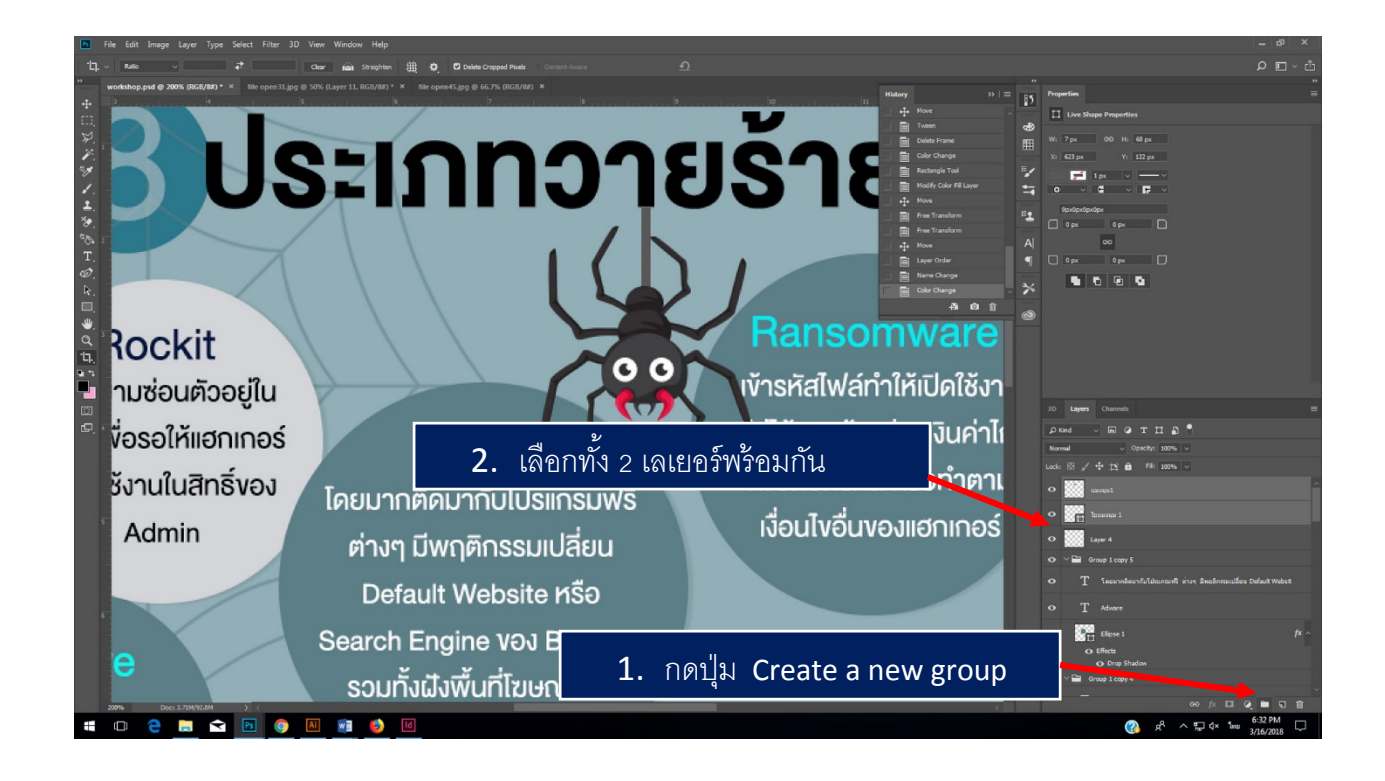

28. เมื่อได้ group ใหม่ ให้ตั้งชื่อว่า "Action 1" เปลี่ยนสี Group เป็นสีส้ม

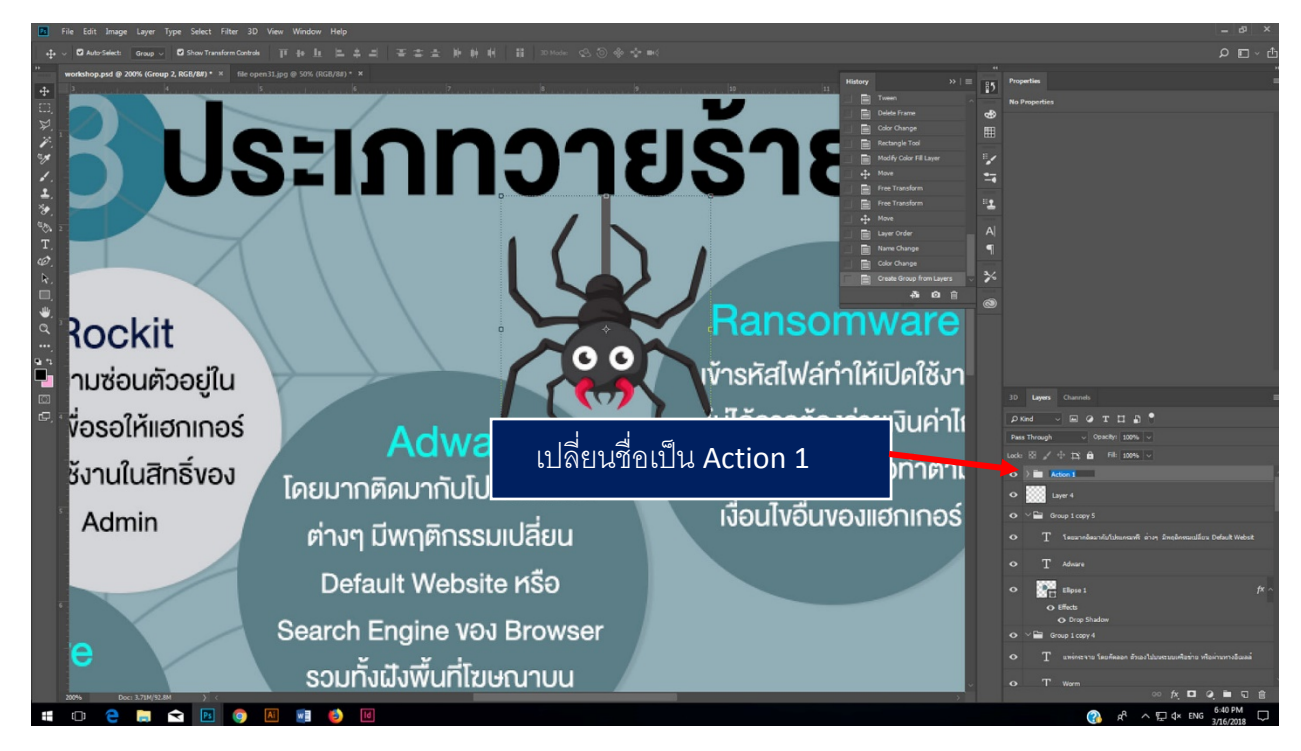

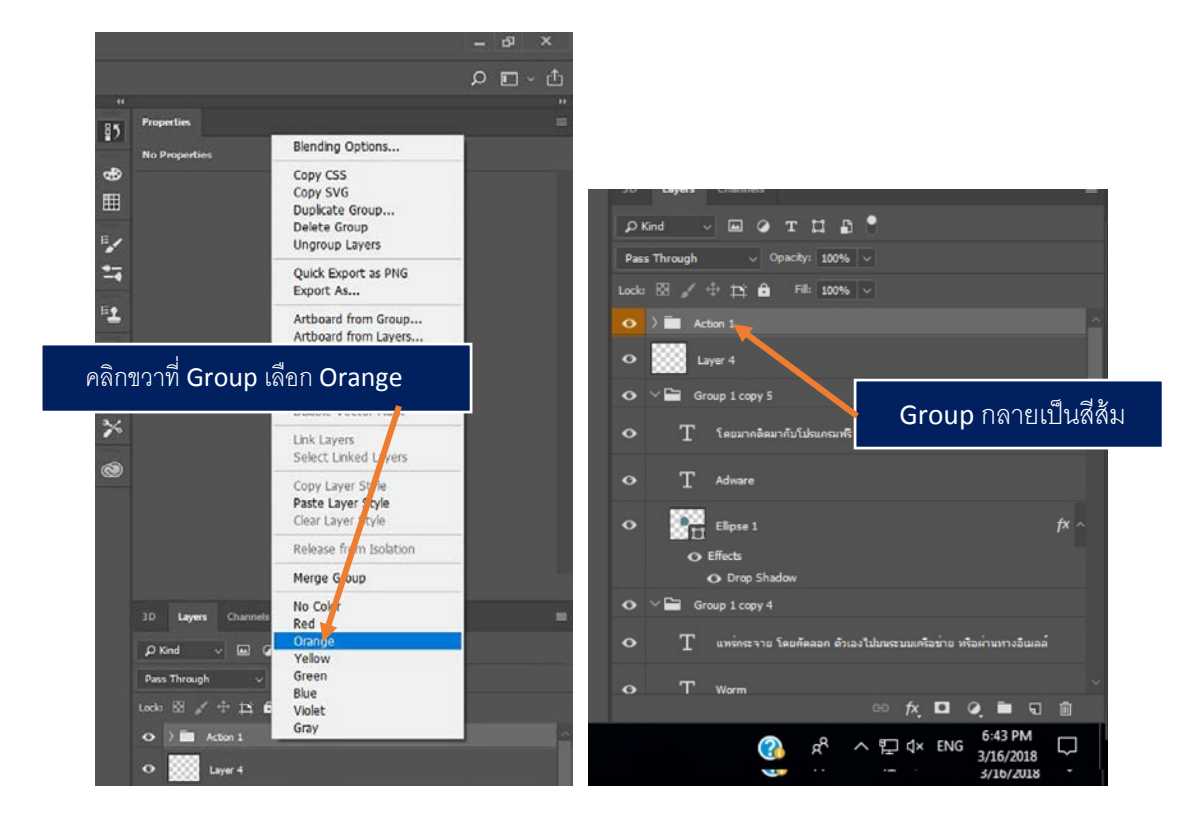

29. Duplicate Group เลเยอร์ โดยการคลิกขวาที่ Group Action 1 เลือก "Duplicate Group" แล้วตั้งชื่อว่า "Action 2"

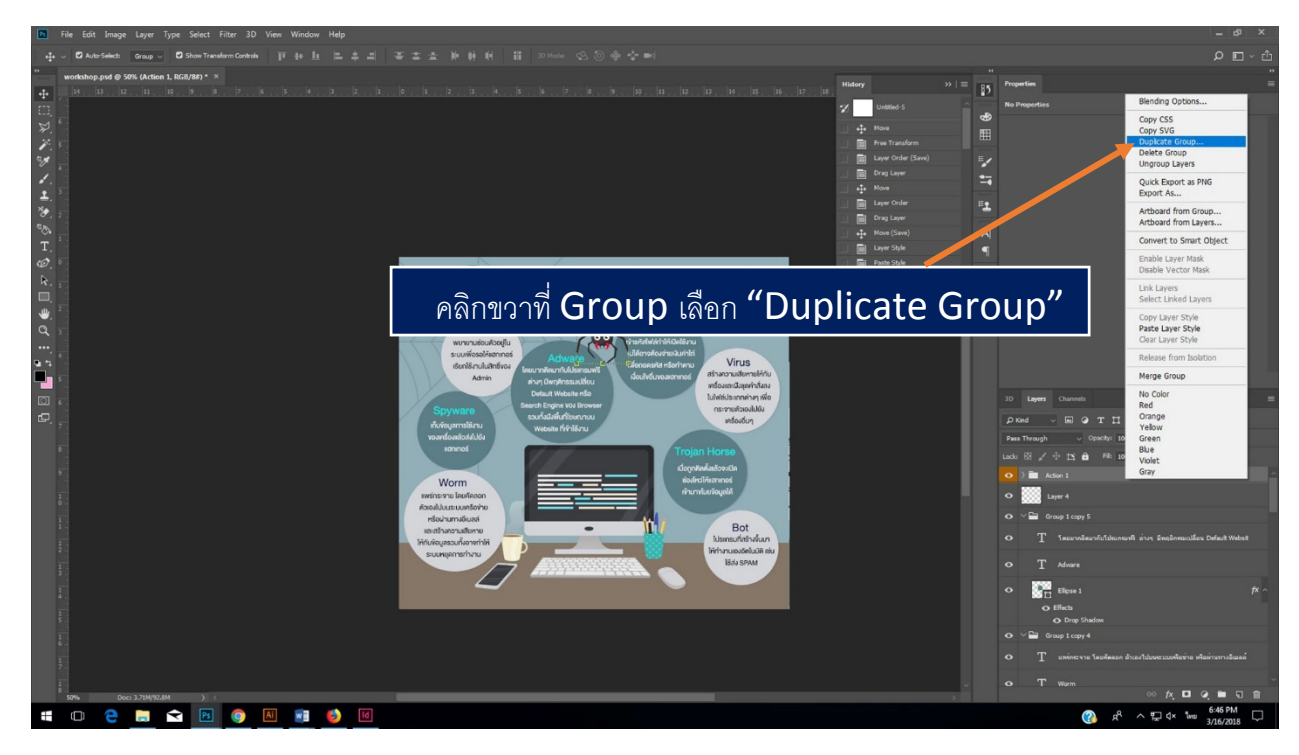

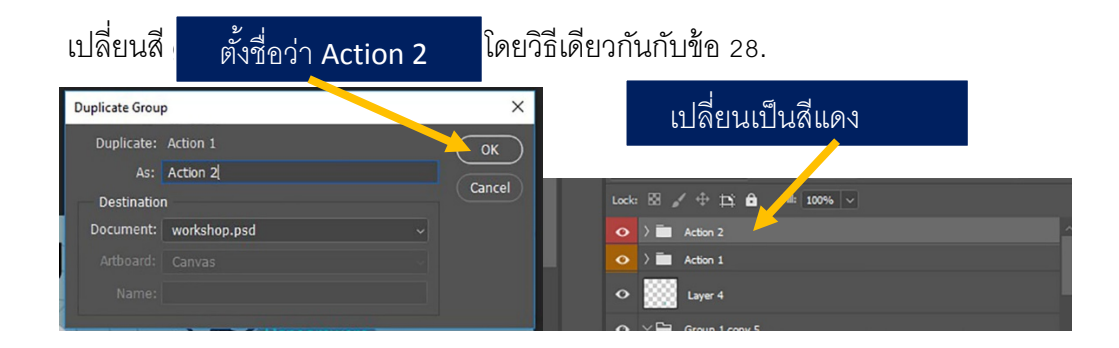

30. ทำการ Lock Group Action 1 โดยการกดปุ่ม Lock All ที่อยู่ด้านบน พาเนล แล้วคลิกที่ดวงตา

### ด้านหน้า

Group Action 1 เพื่อเป็นการ ซ่อน Group Action 1

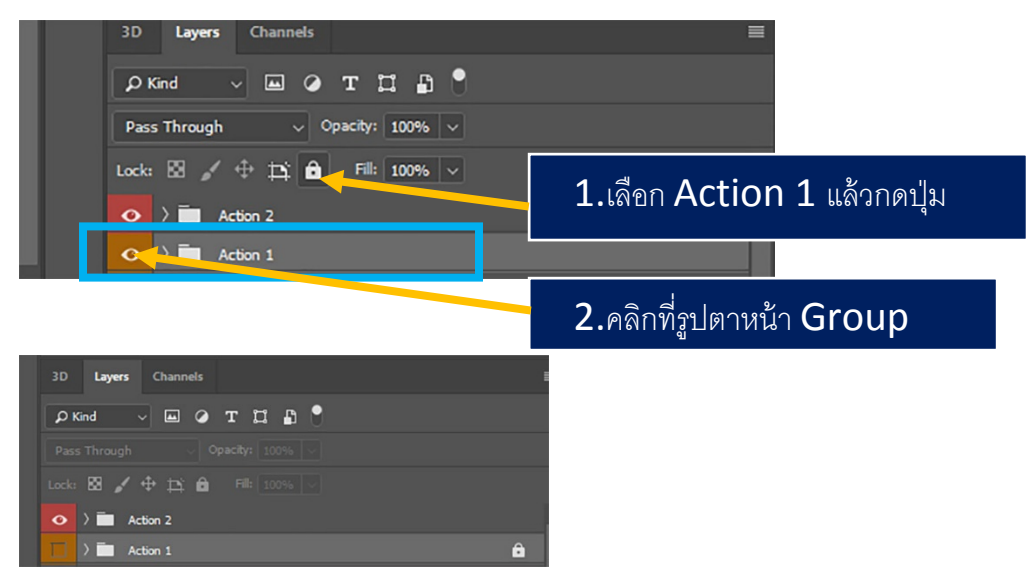

31. คลิกขยาย Group Action 2 ออกมา แล้วย้ายตำแหน่ง **แมงมุม** ลงมาด้านล่าง

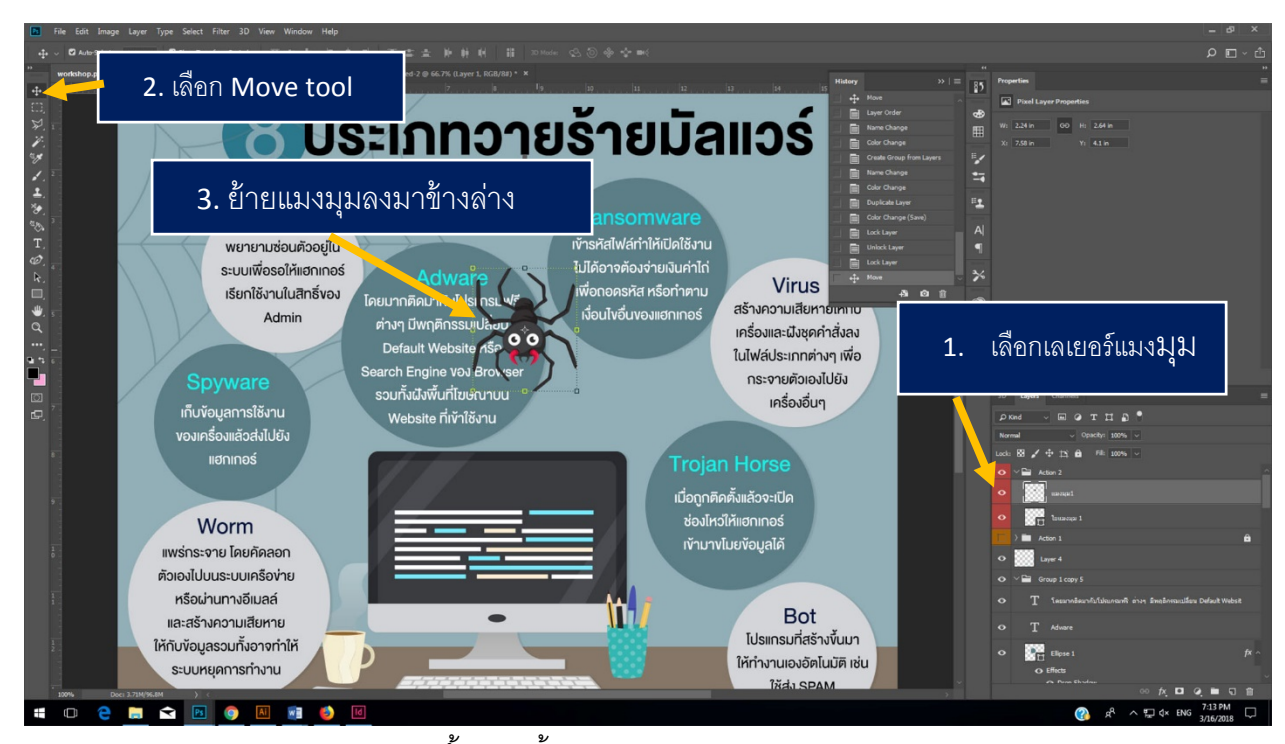

32. ขยายความยาวของใยแมงมุมให้ยาวขึ้น โดยตั้งค่า option bar ของ movetool ให้เป็นดังภาพ

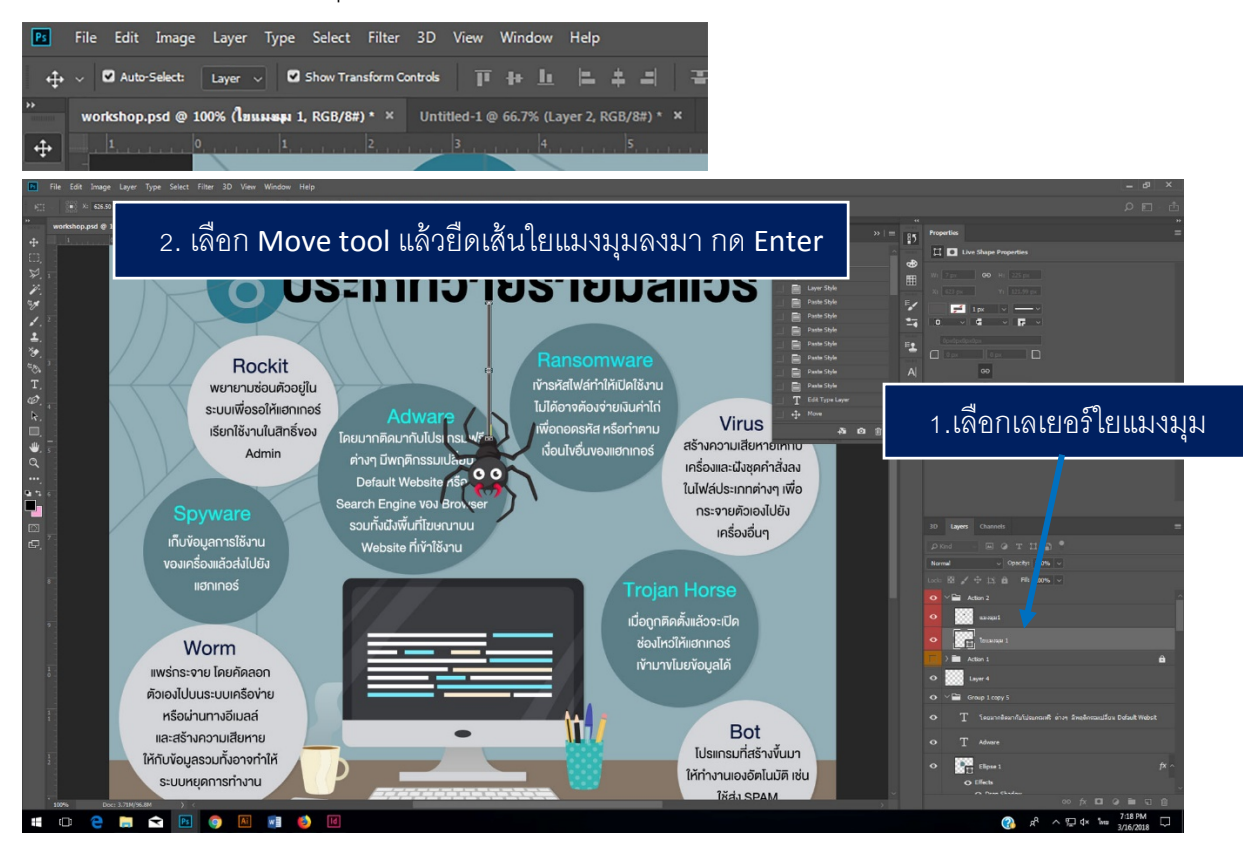

- ้ 33. Duplicate Group Action 2 แล้วตั้งชื่อว่า "Action 3" แล้ว Lock Group Action 2 โดยการกดปุ่ม Lock All ที่อยู่ด้านบน พาเนล แล้วคลิกที่ดวงตาด้านหน้า เหมือนกับข้อ 29-30
- 34. เปลี่ยนสี Action 3 เป็นสีเขียว จากนั้นเลื่อนแมงมุม และใยแมงมุม ลงมา อีก 1 step

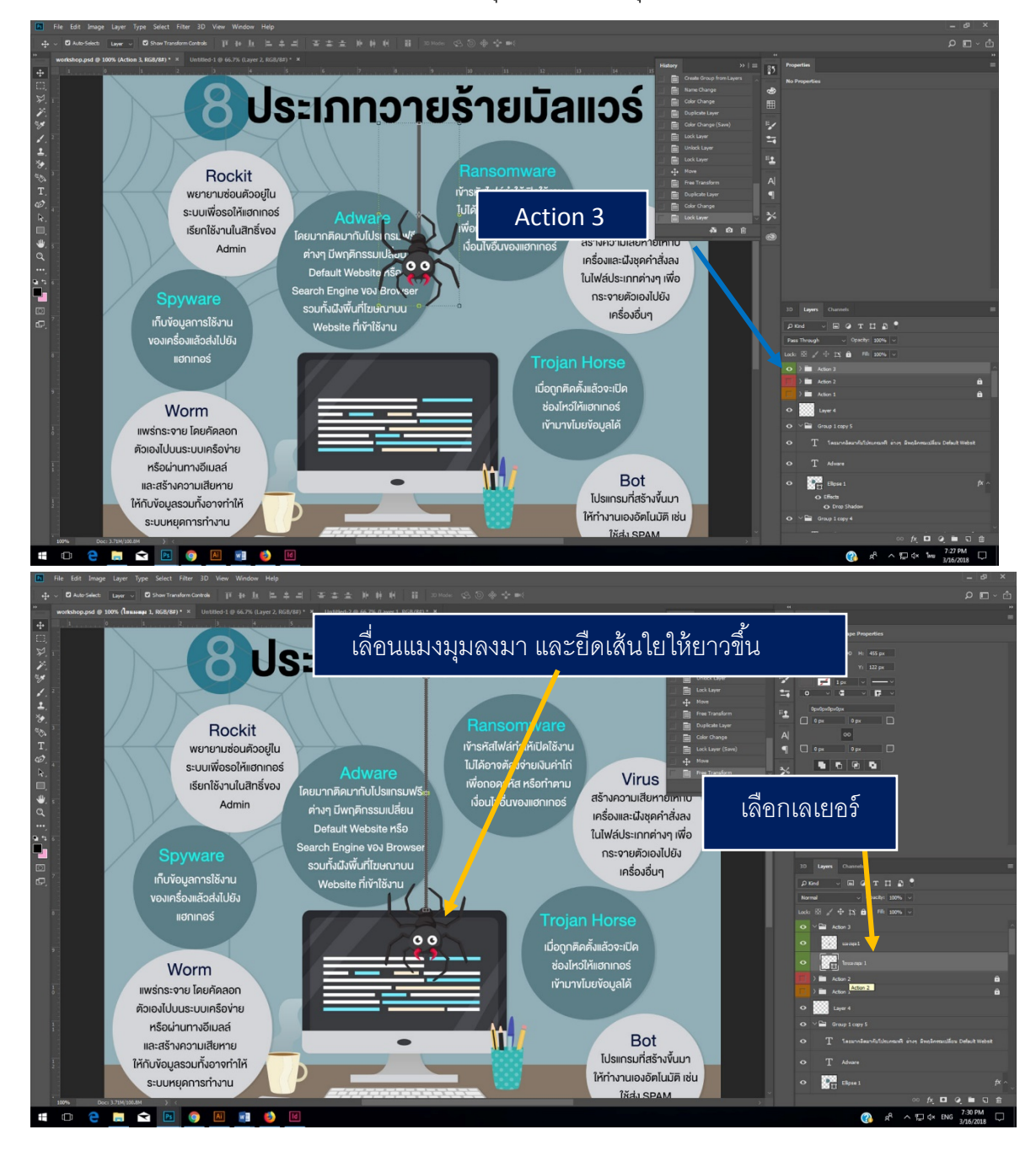

35. Duplicate Group Action 3 แล้วตั ้งชื่อว่า **"Action 4"**แล้ว Lock Group Action 3 โดยการกดปุ่ ม Lock All ที่อยู่ด้านบน พาเนล แล้วคลิกที่ดวงตาด้านหน้า เหมือนกับข้อ 29-30

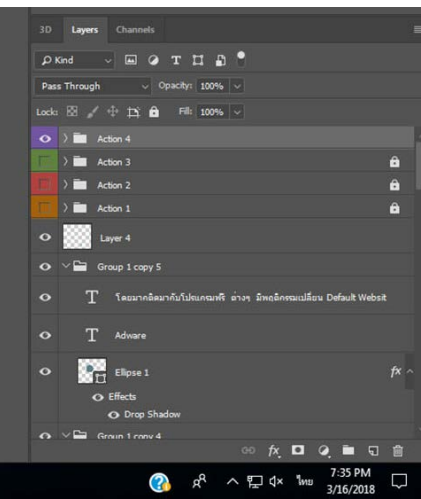

- 36. เปลี่ยนสี Action 3 เป็นสีม่วง
- 37. ไปที่เมนูไฟล์ open เลือกเปิดไฟล์ paper.png ขึ้นมา แล้ว copy มาวางใน ชิ้นงาน

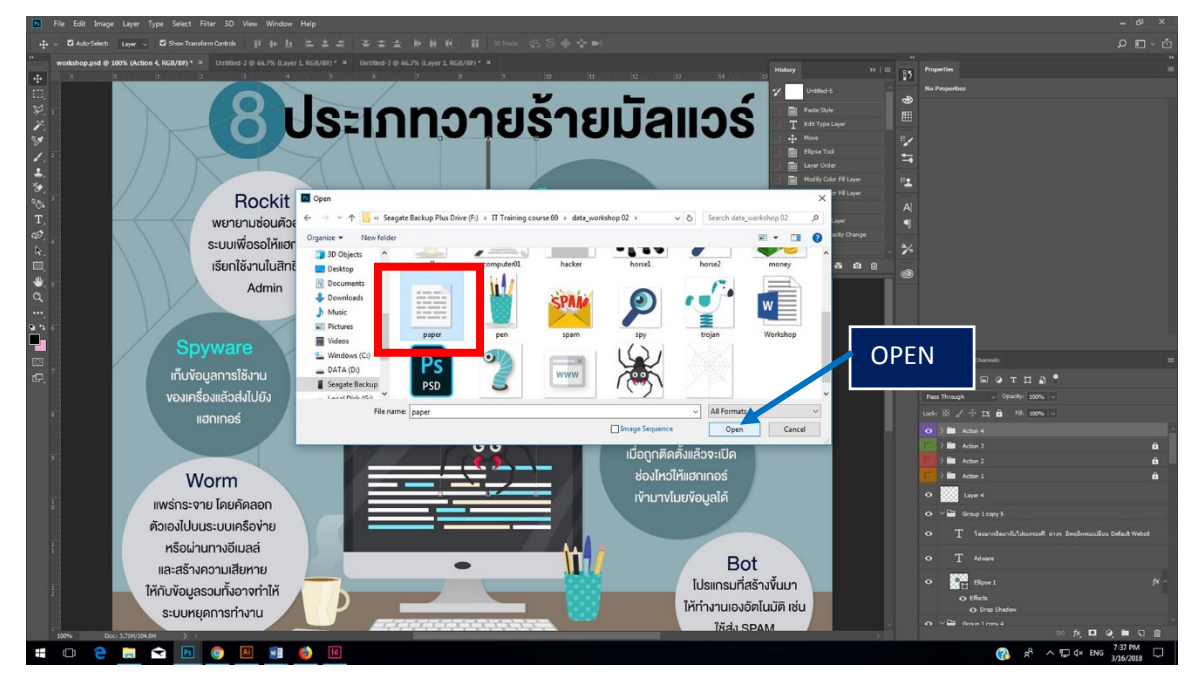

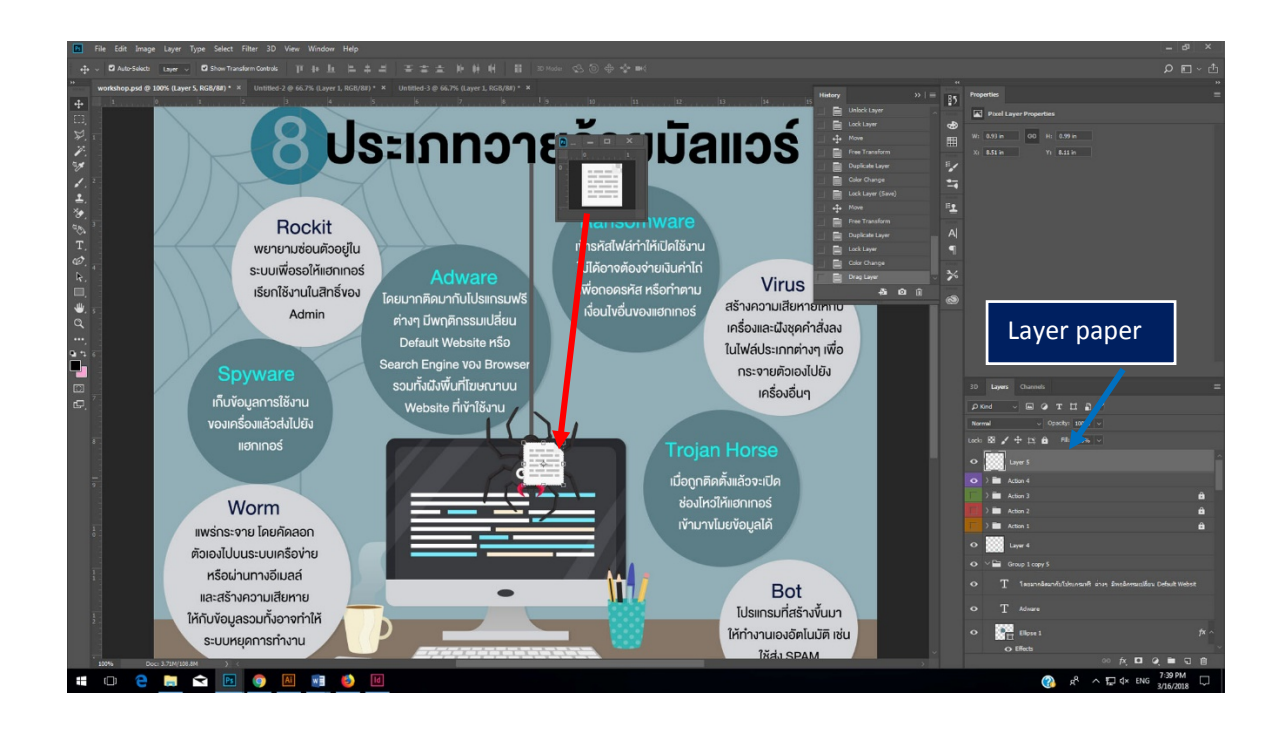

38. ลาก เลเยอร์paper ให้มาอยู่ใน Group action 4

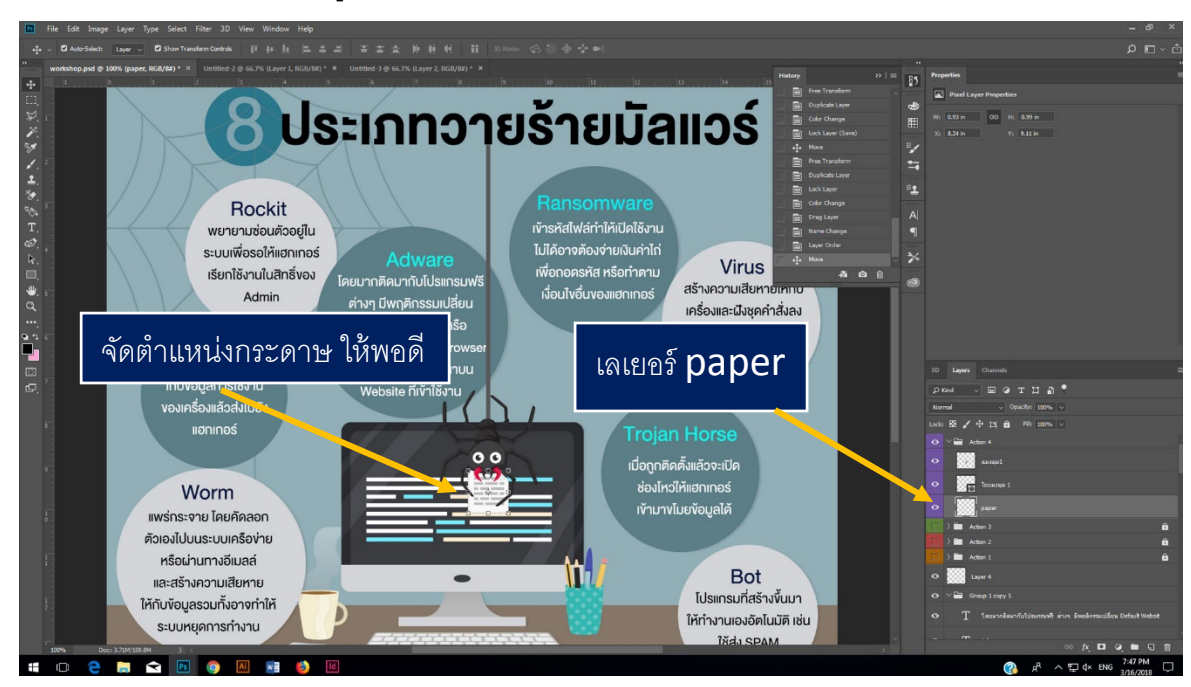

39. Duplicate Group Action 4 แล้วตั้งชื่อว่า "Action 5" แล้ว Lock Group Action 4 โดยการกดปุ่ม Lock All ที่อยู่ด้านบน พาเนล แล้วคลิกที่ดวงตาด้านหน้า (เหมือนกับข้อ 29-30) เปลี่ยนสี Action 5 เป็นสี

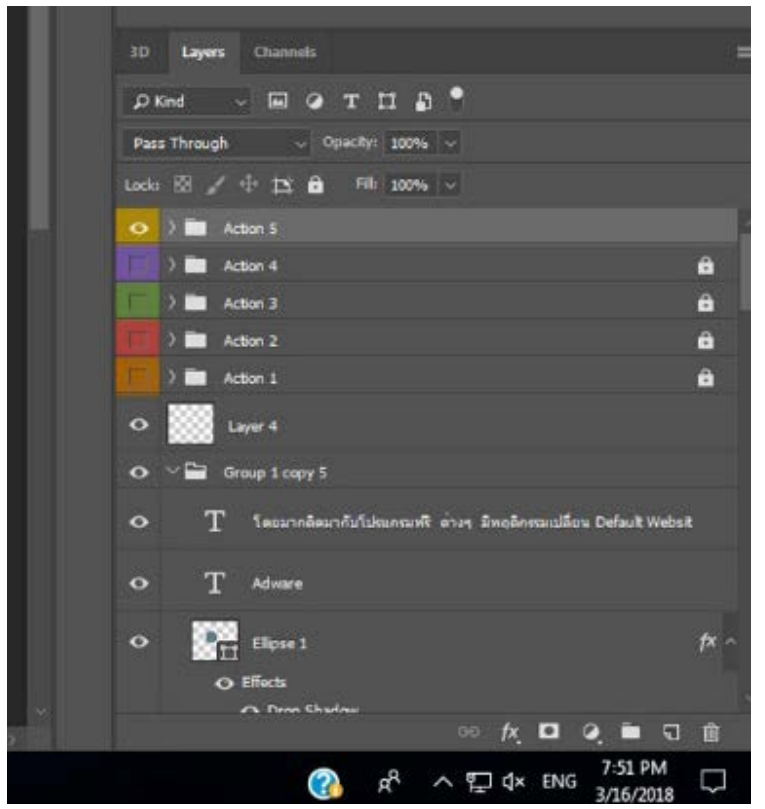

40. เลือกเครื่องมือ Move tool แล้วตั้งค่า Option bar เป็น auto select group ดังภาพข้างล่าง

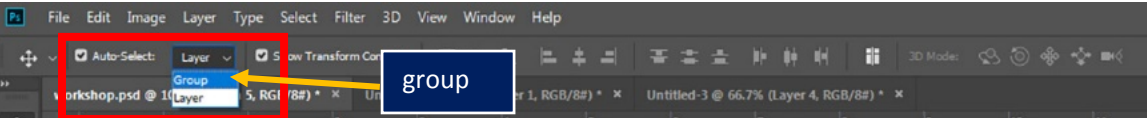

41. เลือก group Action 5 ที่พาเนลเลเยอร์ จากนั้น เลื่อน แมงมุม ขึ้นไปด้านบน แล้วย่อความยาวเส้นใย ให้สั้นลง

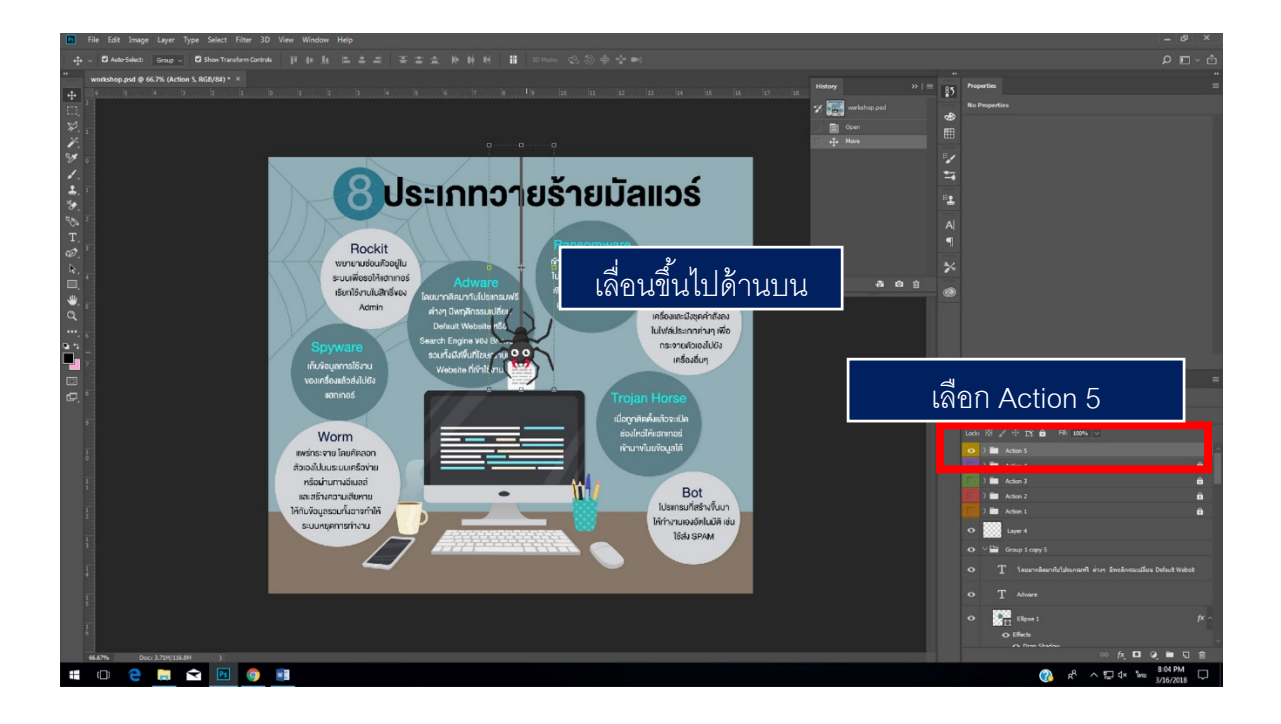

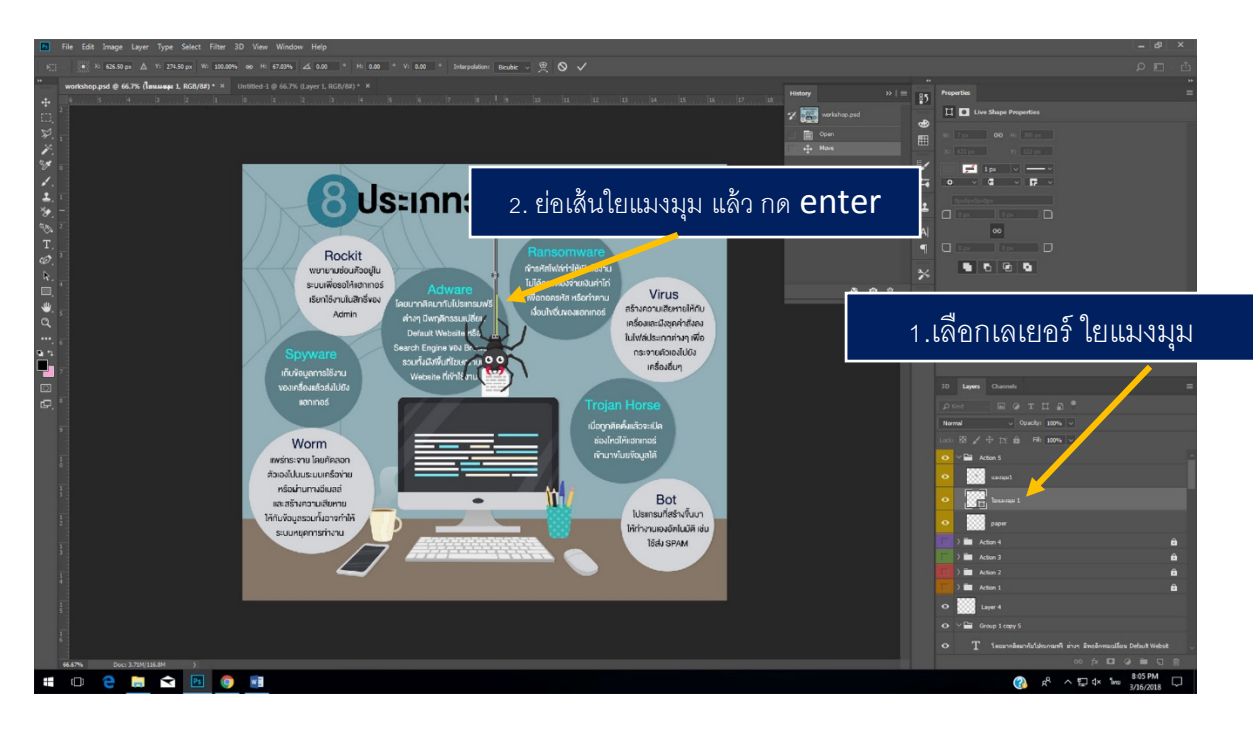

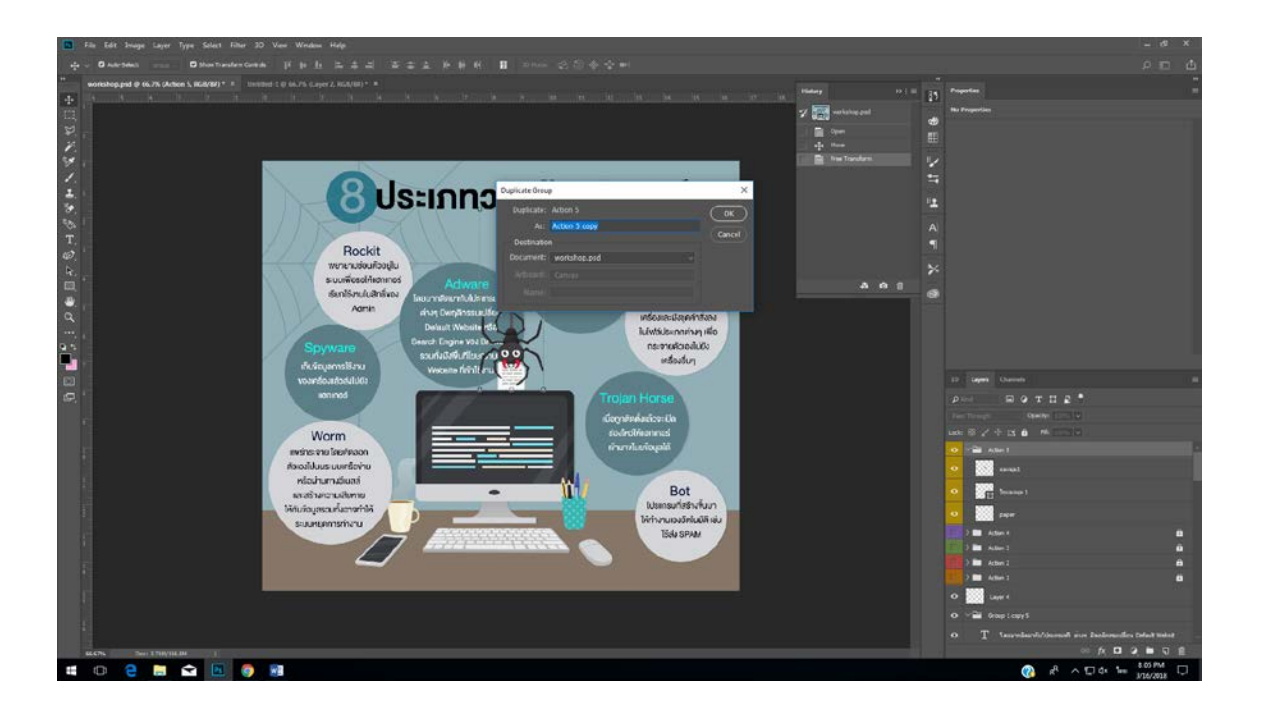

- 42. Duplicate Group เลเยอร์ โดยการคลิกขวาที่ Group Action 5 เลือก "Duplicate Group"
- 43. แล้วตั้งชื่อว่า "Action 6" แล้ว Lock Group Action 5 โดยการกดปุ่ม Lock All ที่อยู่ด้านบน พาเนล แล้วคลิกที่ปิดดวงตาด้านหน้า Action 5 เปลี่ยน "Action 6" เป็นสีฟ้า

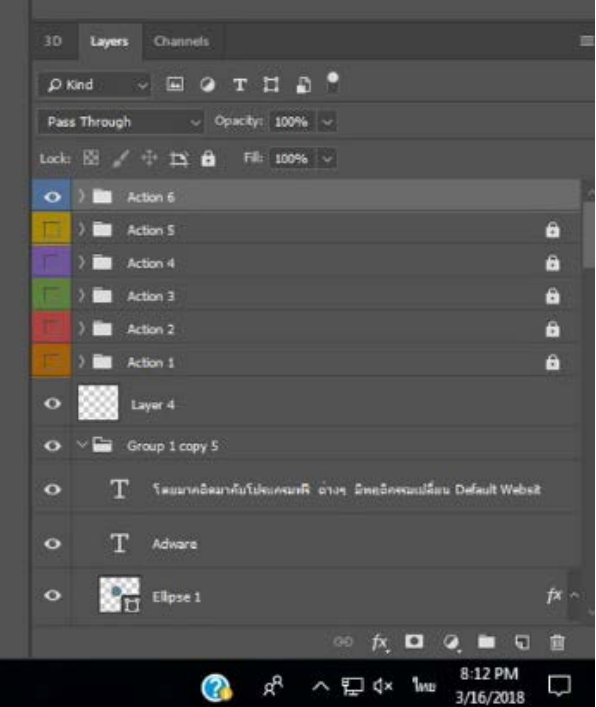

44. เลือก group Action 6 ที่พาเนลเลเยอร์ จากนั้น เลื่อน แมงมุม ขึ้นไปด้านบนอีก 1 step แล้วย่อความ ยาวเส้นใยให้สั้นลงอีก (ดูตัวอย่างที่ ข้อ 41-42)

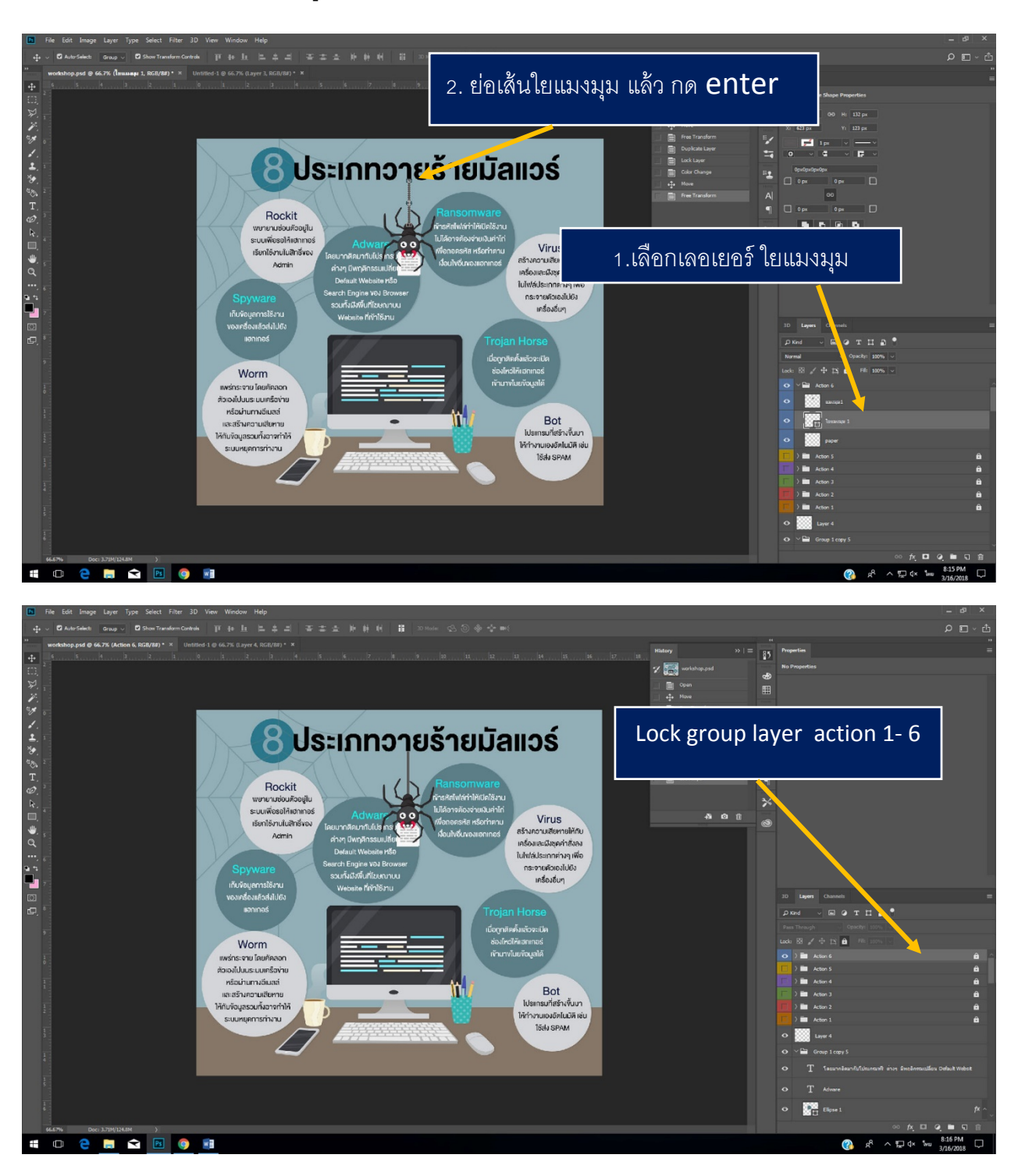

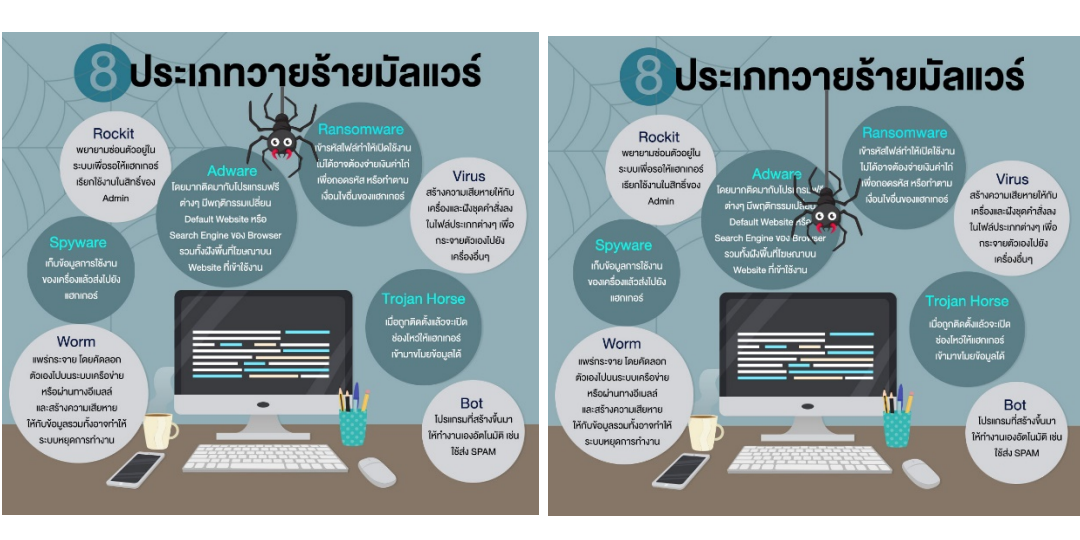

## **สรุป Step แมงมุม 6 Action**

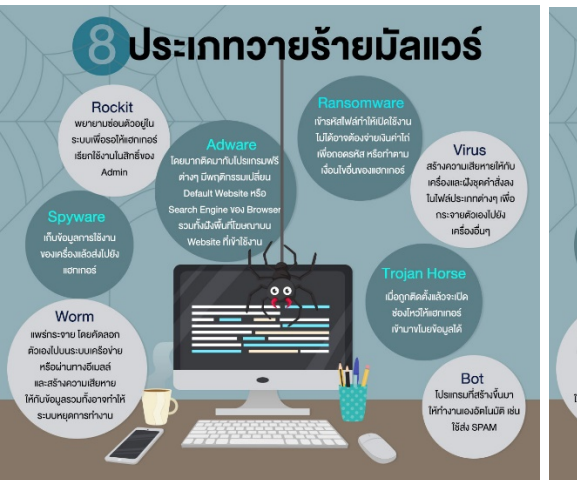

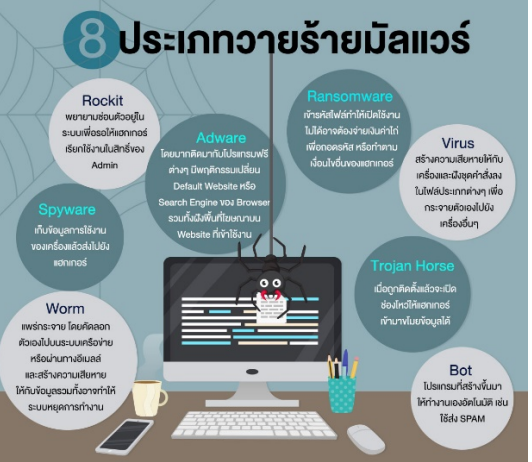

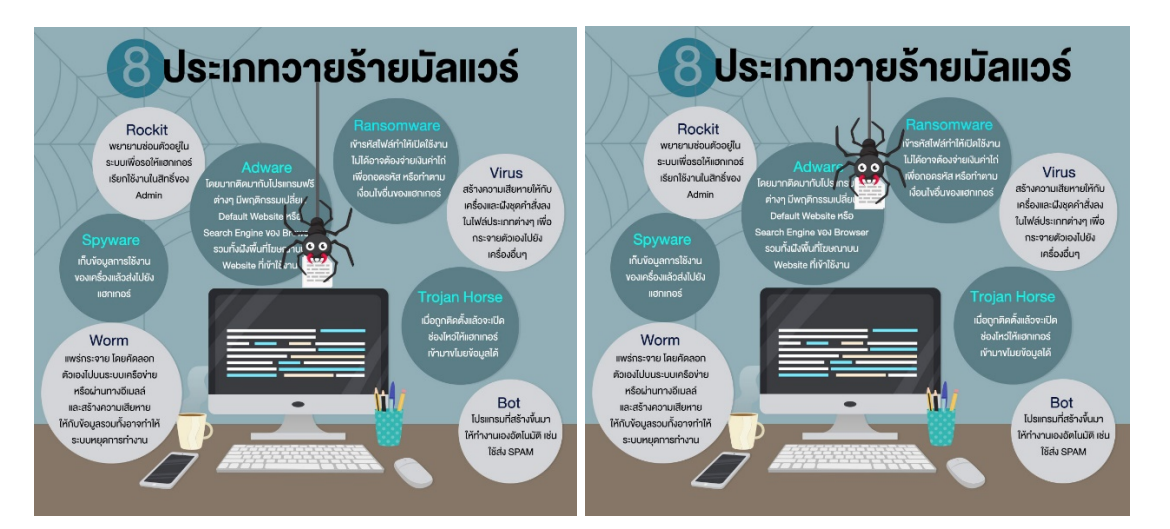

# <u>ขั้นตอนการทำ Gif Animation</u>

1.เปิดตา Group layer Action 1 (ปิดตา Action 1 2-6)

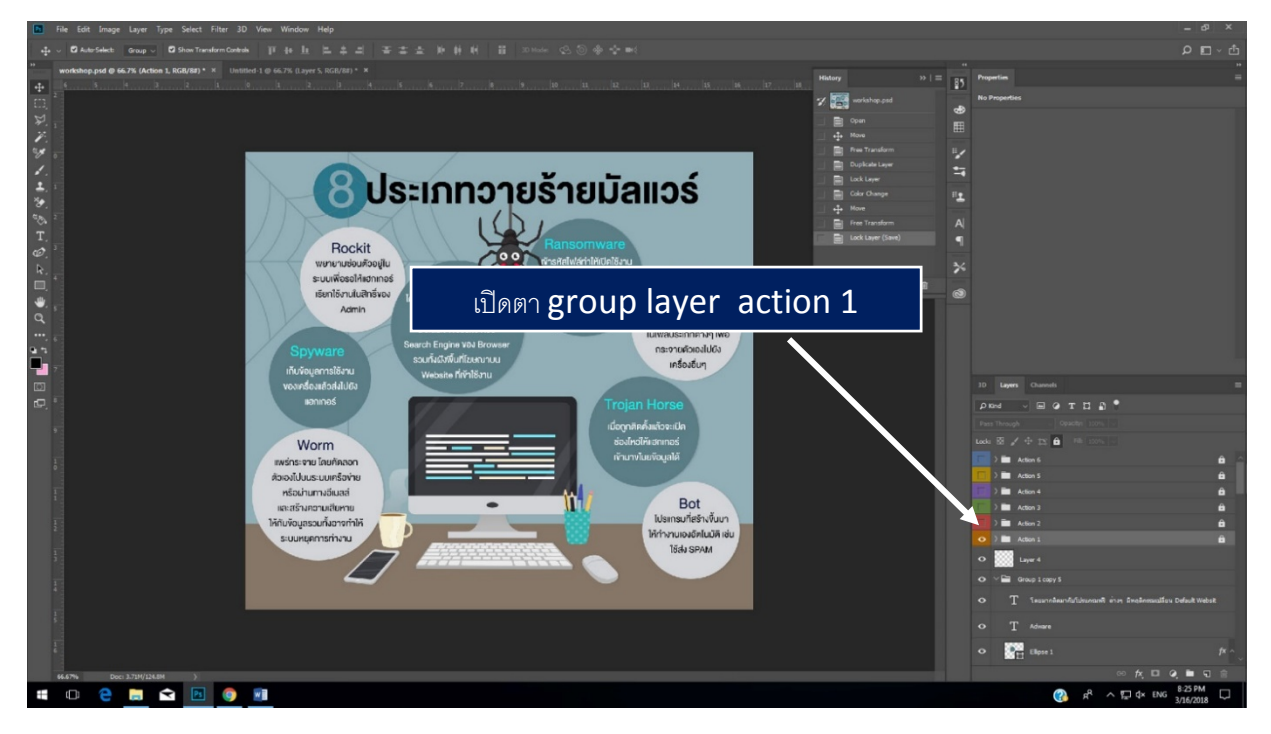

2. เปิดพาเนล Timeline ขึ้นมาใช้งาน โดยเลือกเมนู Window > Timeline จากนั้น เลือก Create Frame animation แล้วกด ซ้ำ ที่ปุ่ม Create Frame animation อีกครั้งหนึ่ง

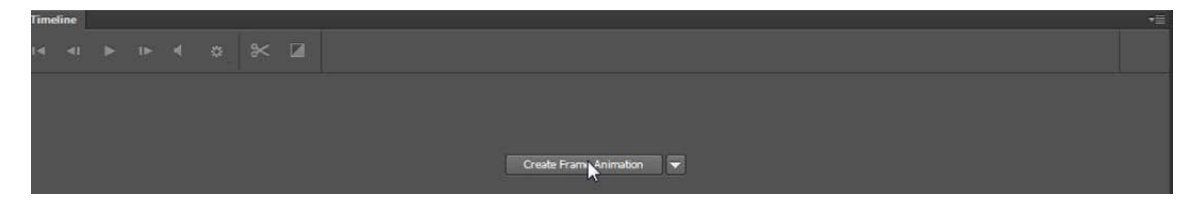

3. โปรแกรมจะสร้างเฟรมแรกให้อัตโนมัติ

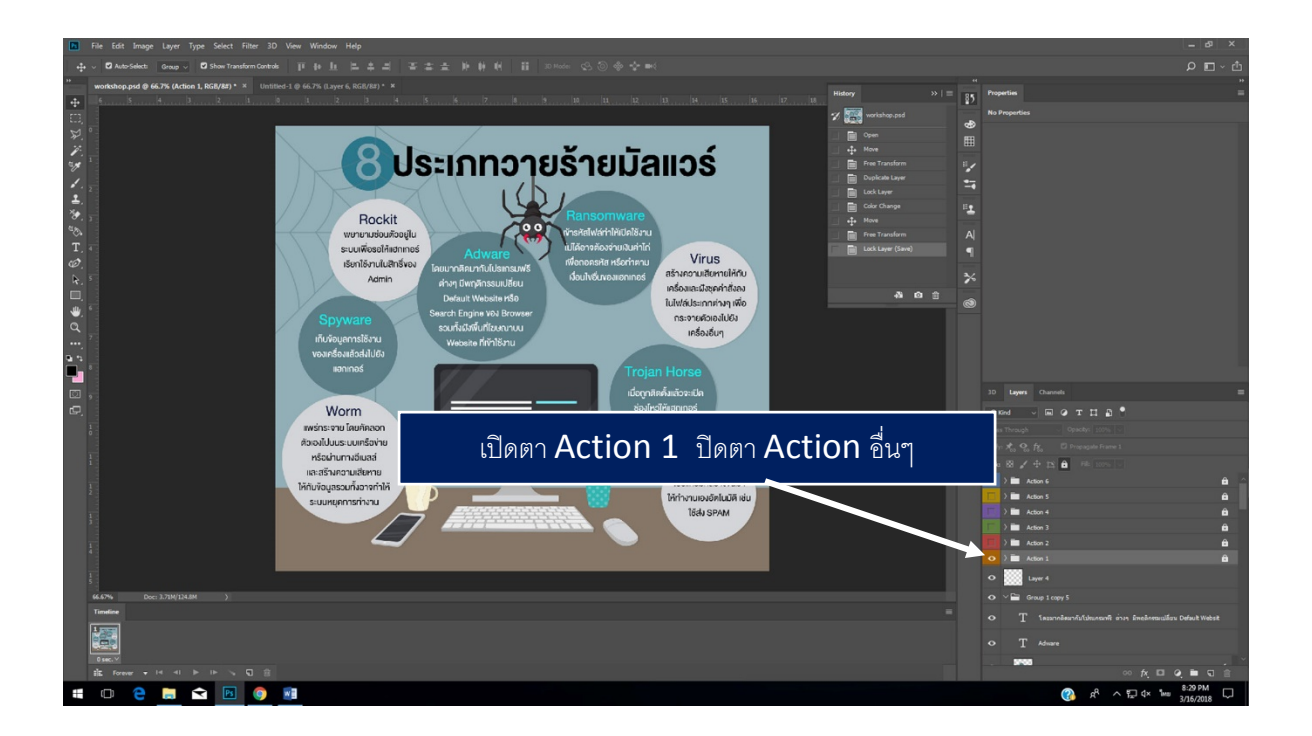

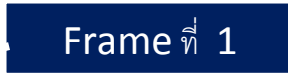

4.กดปุ่ม duplicate select frame  $\,$  1 ครั้งจะเกิด เฟรมที่2

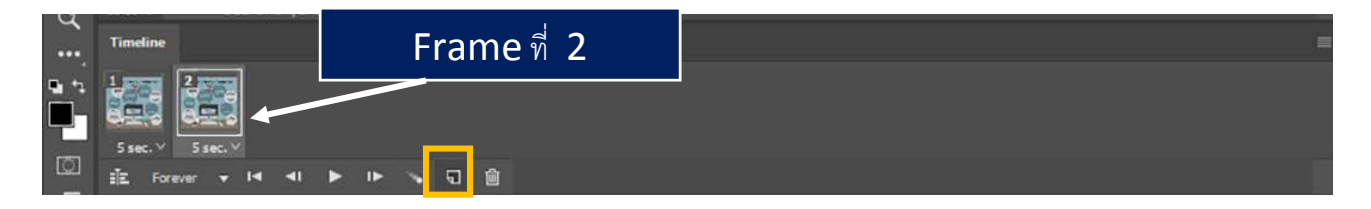

5. คลิก ซ่อน Group layer Action 1 และแสดง Group layer Action 2

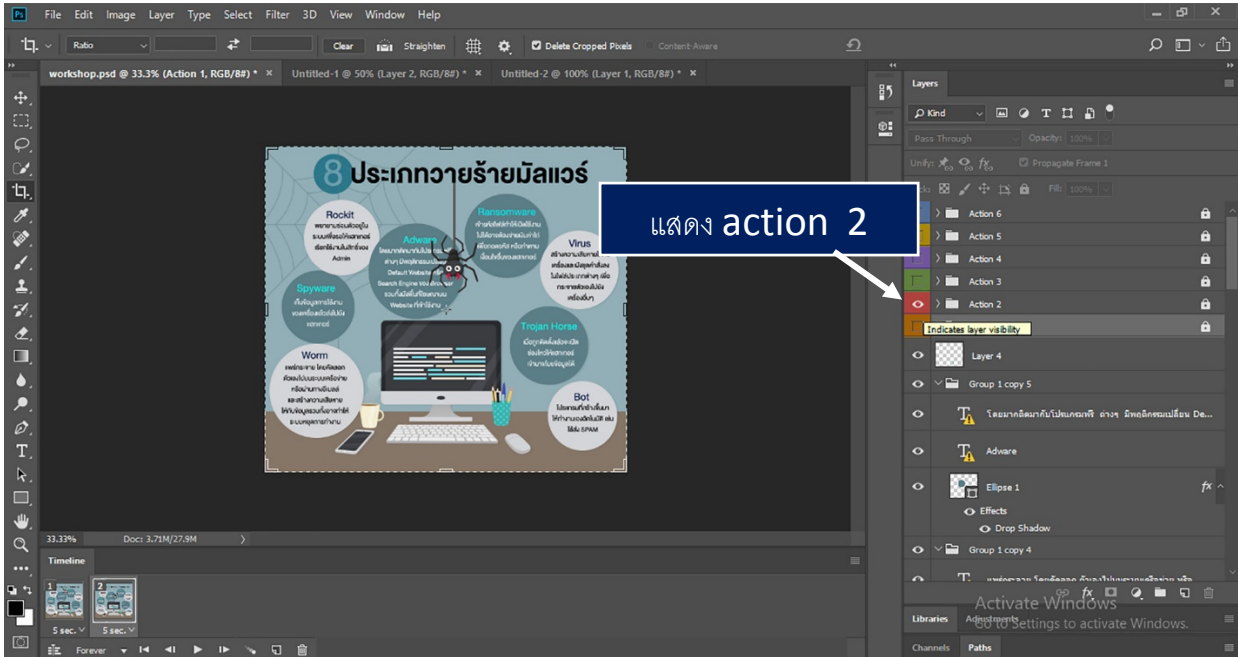

6. กดปุ่ ม duplicate select frame 1 ครั ้งจะเกิด เฟรมที่3 จากนั ้นคลิก ซ่อน Group layer Action 2 และ แสดง Group layer Action 3

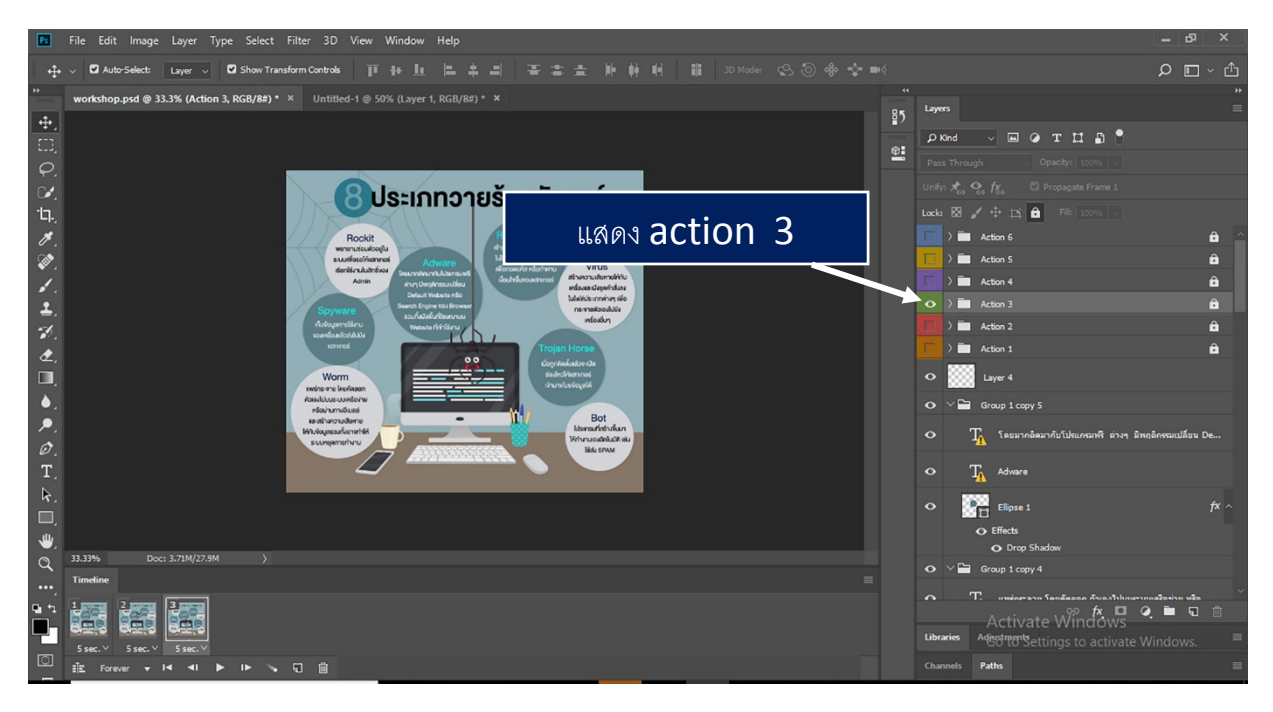

7. กดปุ่ม duplicate select frame  $\;$  1 ครั้งจะเกิด เฟรมที่ 4 จากนั้นคลิก ซ่อน Group layer Action 3 และ แสดง Group layer Action 4

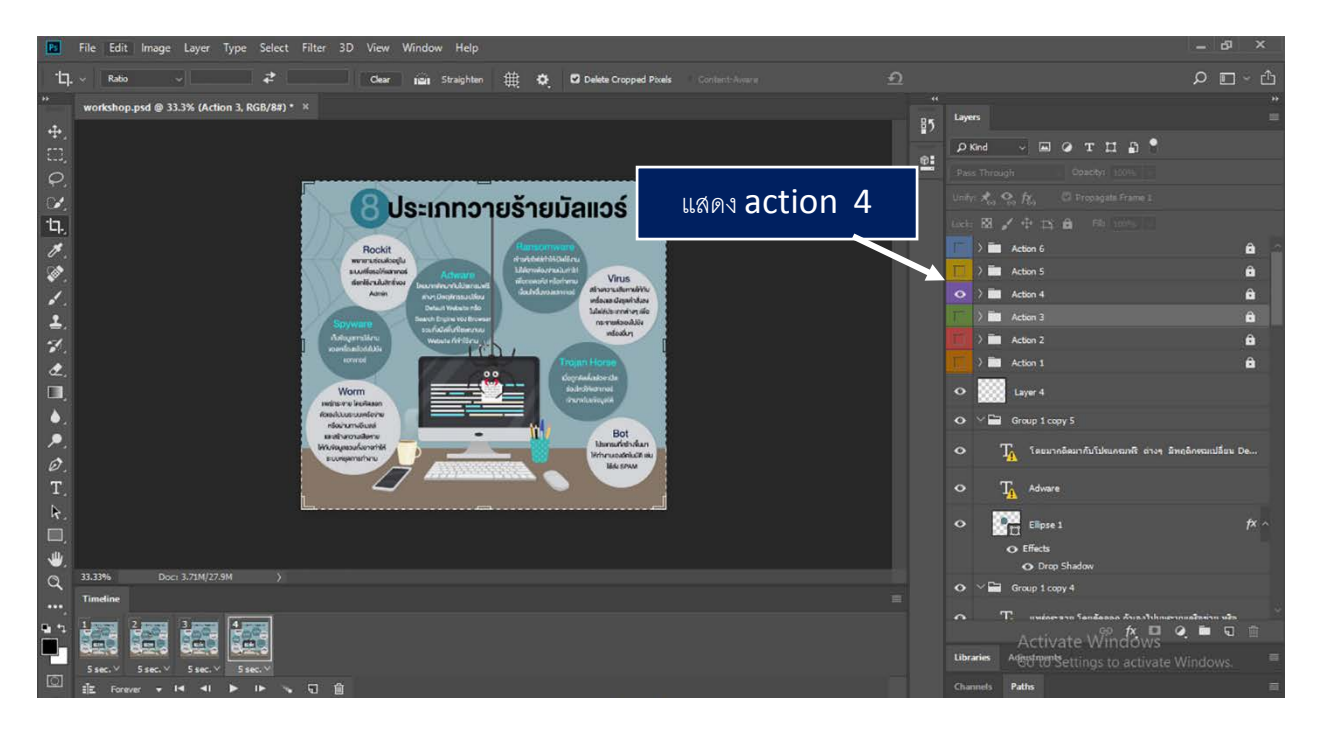

8. กดปุ่ม duplicate select frame 1 ครั้งจะเกิด เฟรมที่ 5 จากนั้นคลิก ซ่อน Group layer Action 4 และ แสดง Group layer Action 5

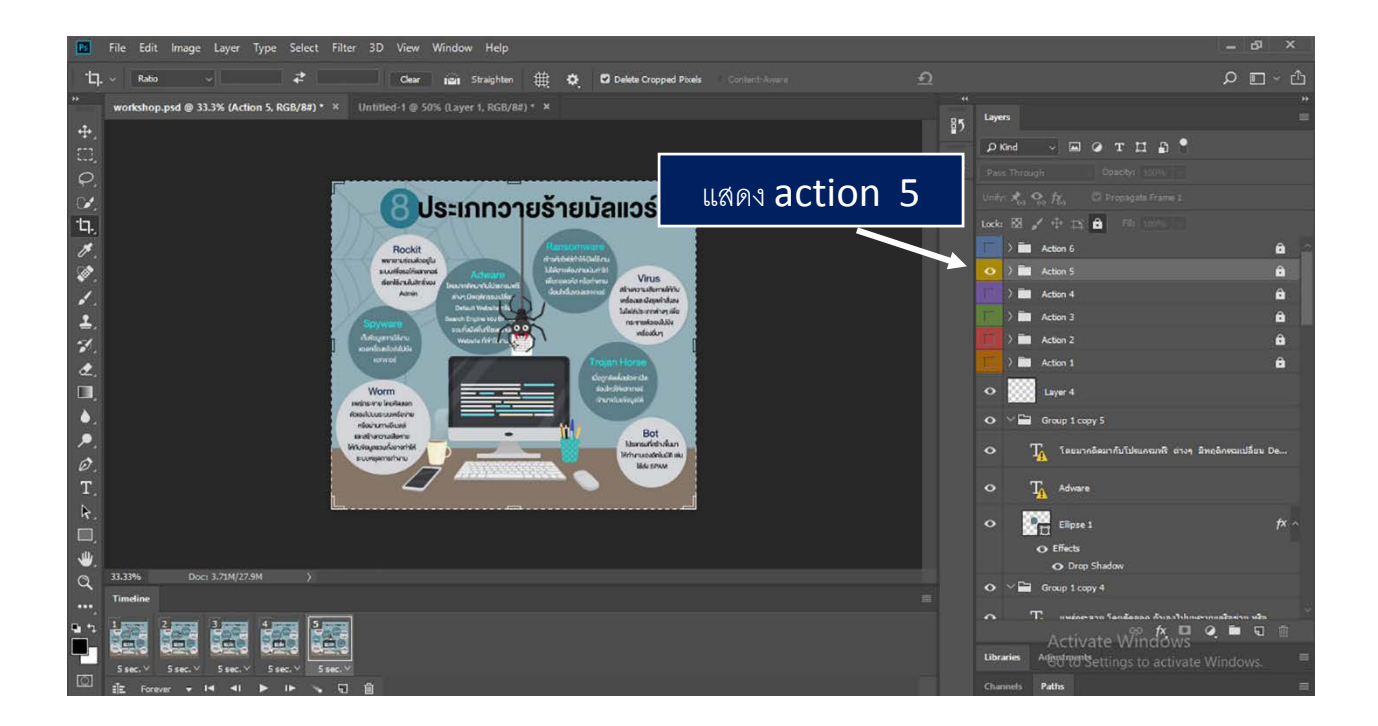

9. กดปุ่ม duplicate select frame  $\,$  1 ครั้งจะเกิด เฟรมที่ 6 จากนั้นคลิก ซ่อน Group layer Action 5 และ แสดง Group layer Action 6

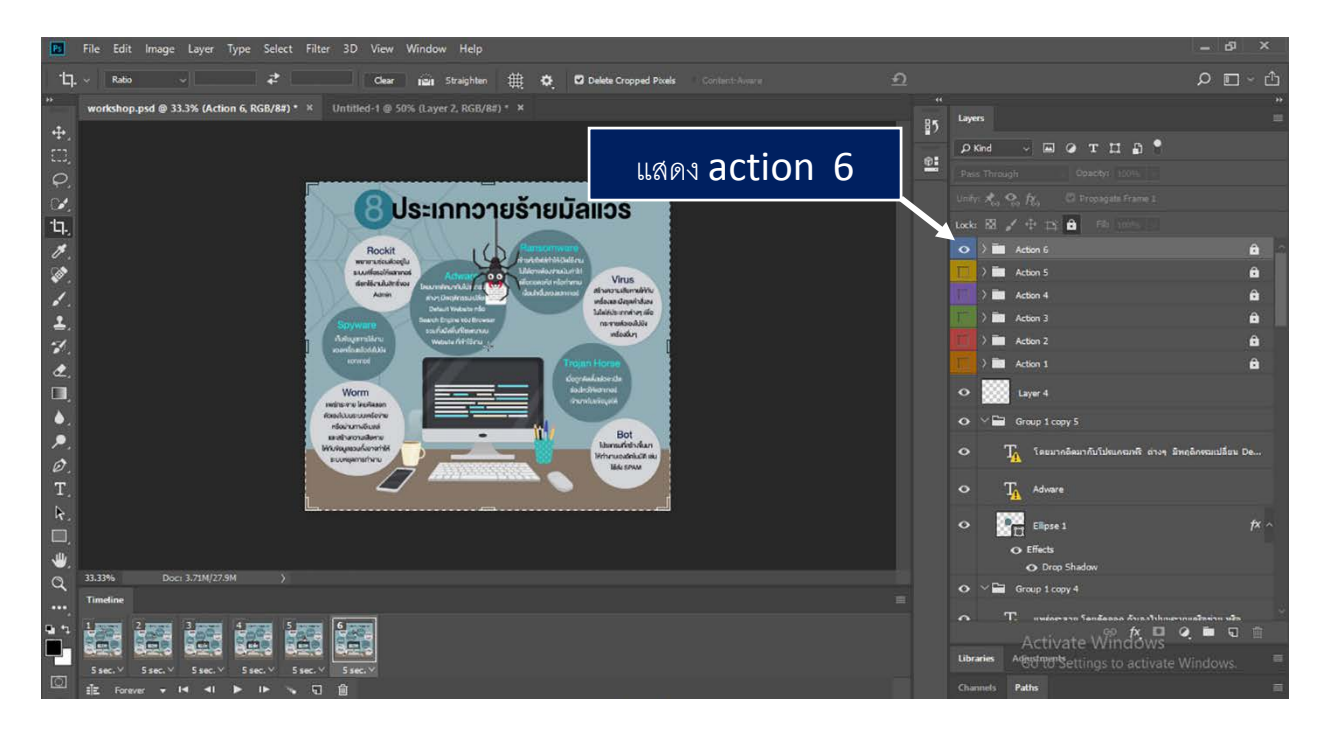

### 10. กําหนดเวลาของแต่ละแฟรม

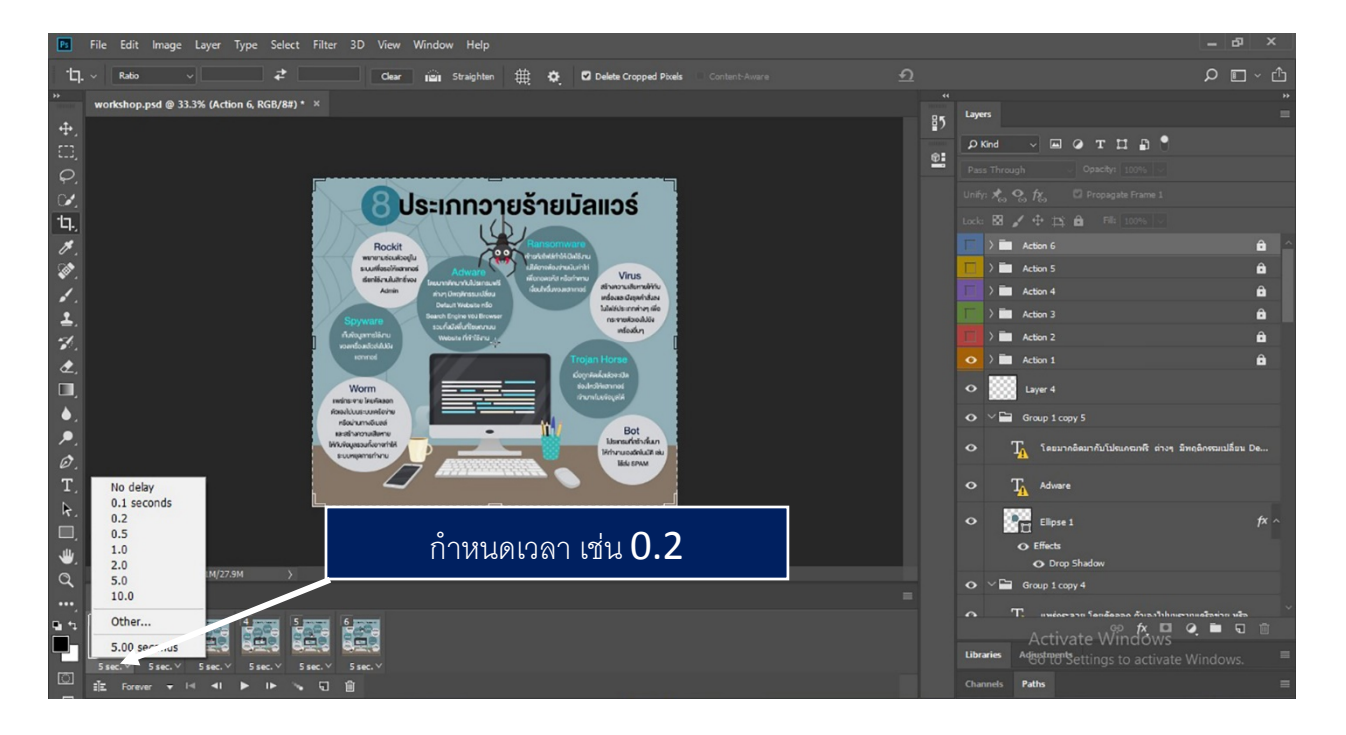

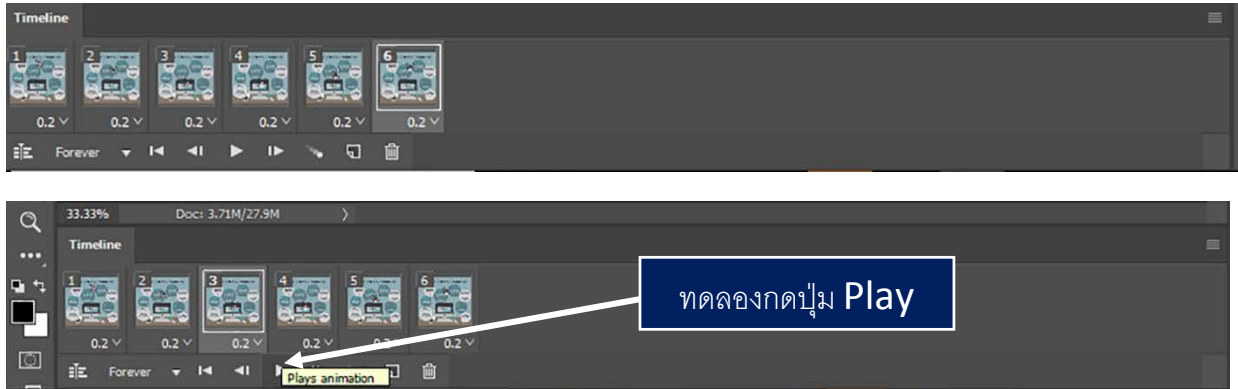

11. เลือกเมนู file > Export > Save for web (legacy)

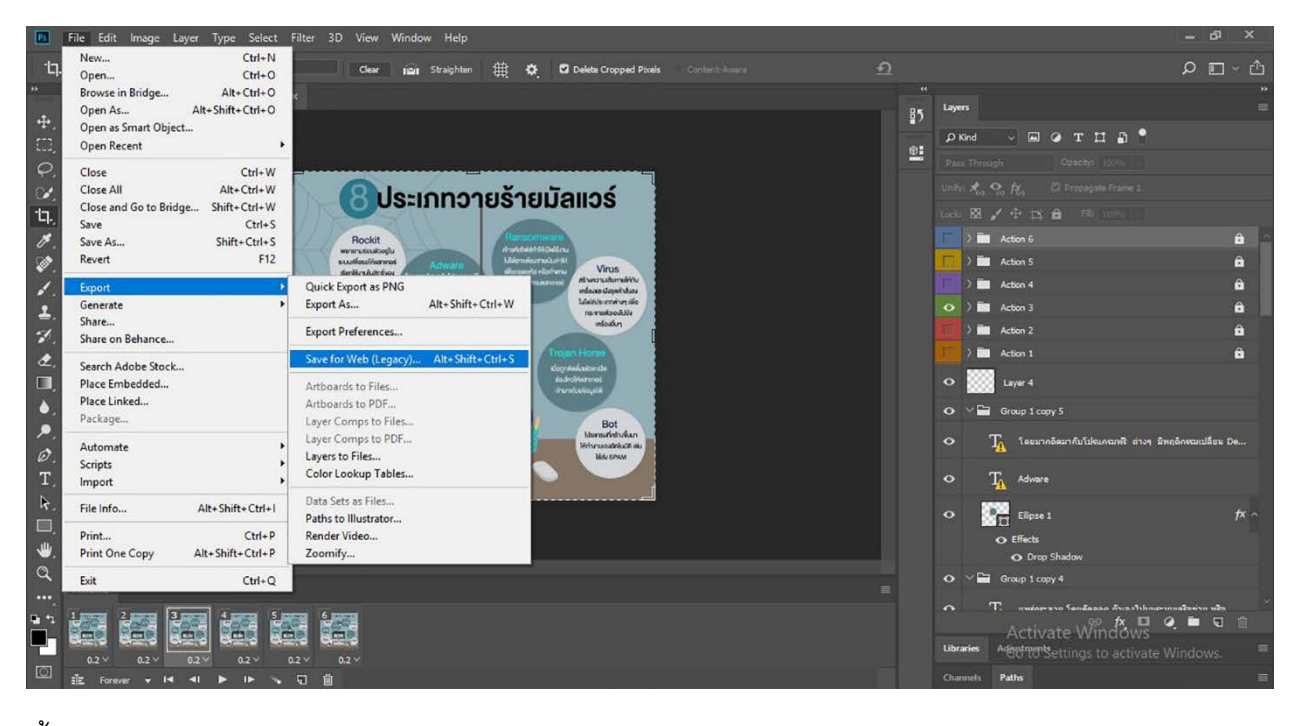

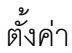

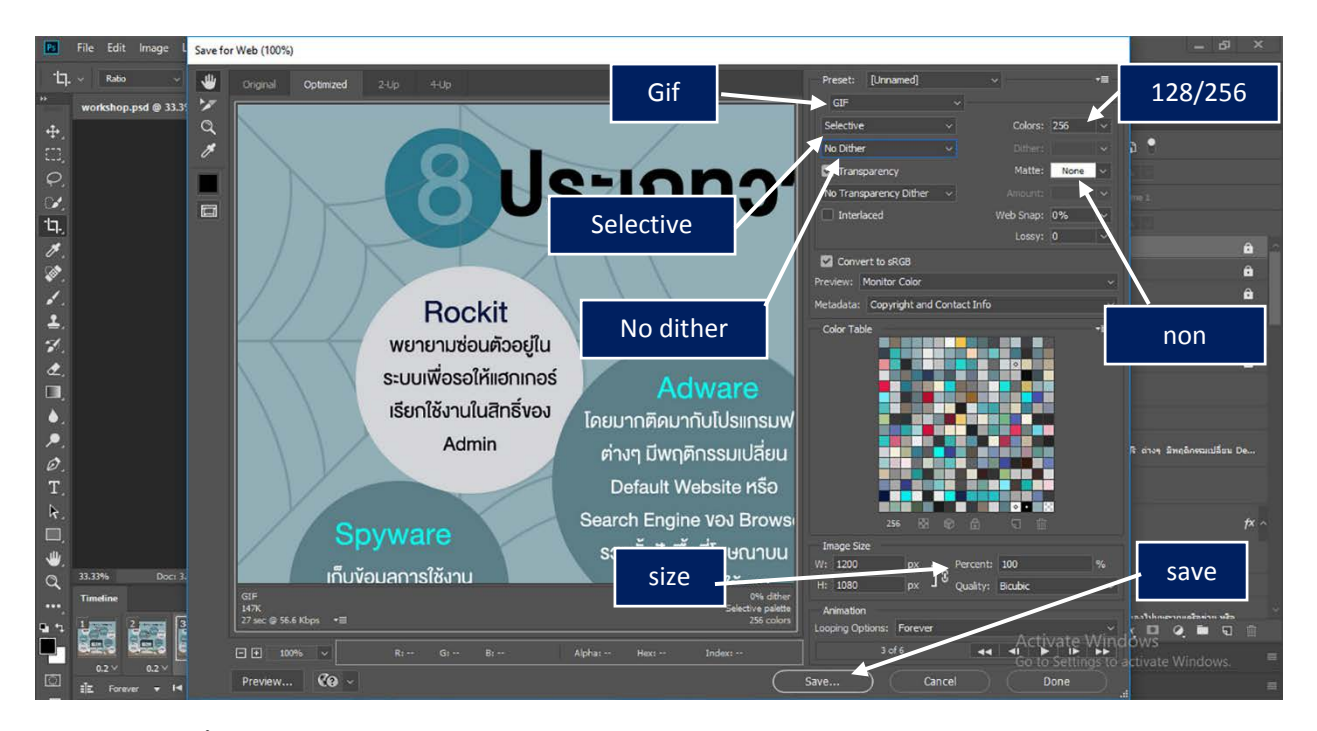

กด save แล้วตั้งค่านามสกุลไฟล์ที่ต้องการ ตามภาพด้านล่าง

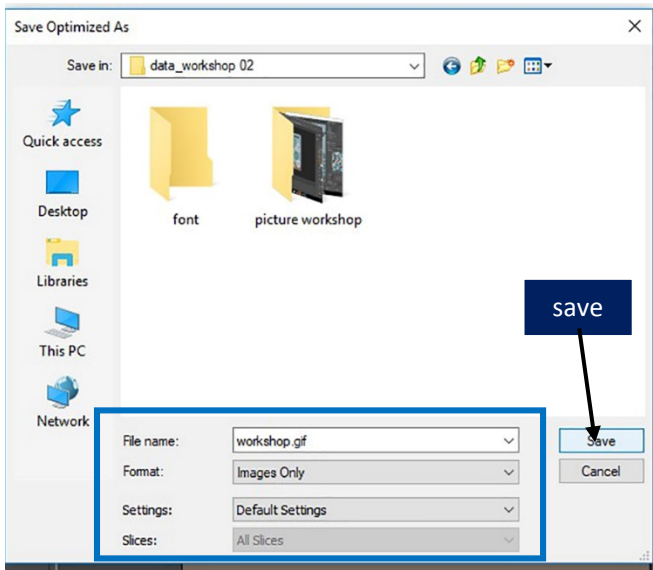